# **PIC 18F4550 & USB**

# المراقبة والتحكم فى العمليات الصناعية بواسطة المايكروكنترولر و اللاب فيو

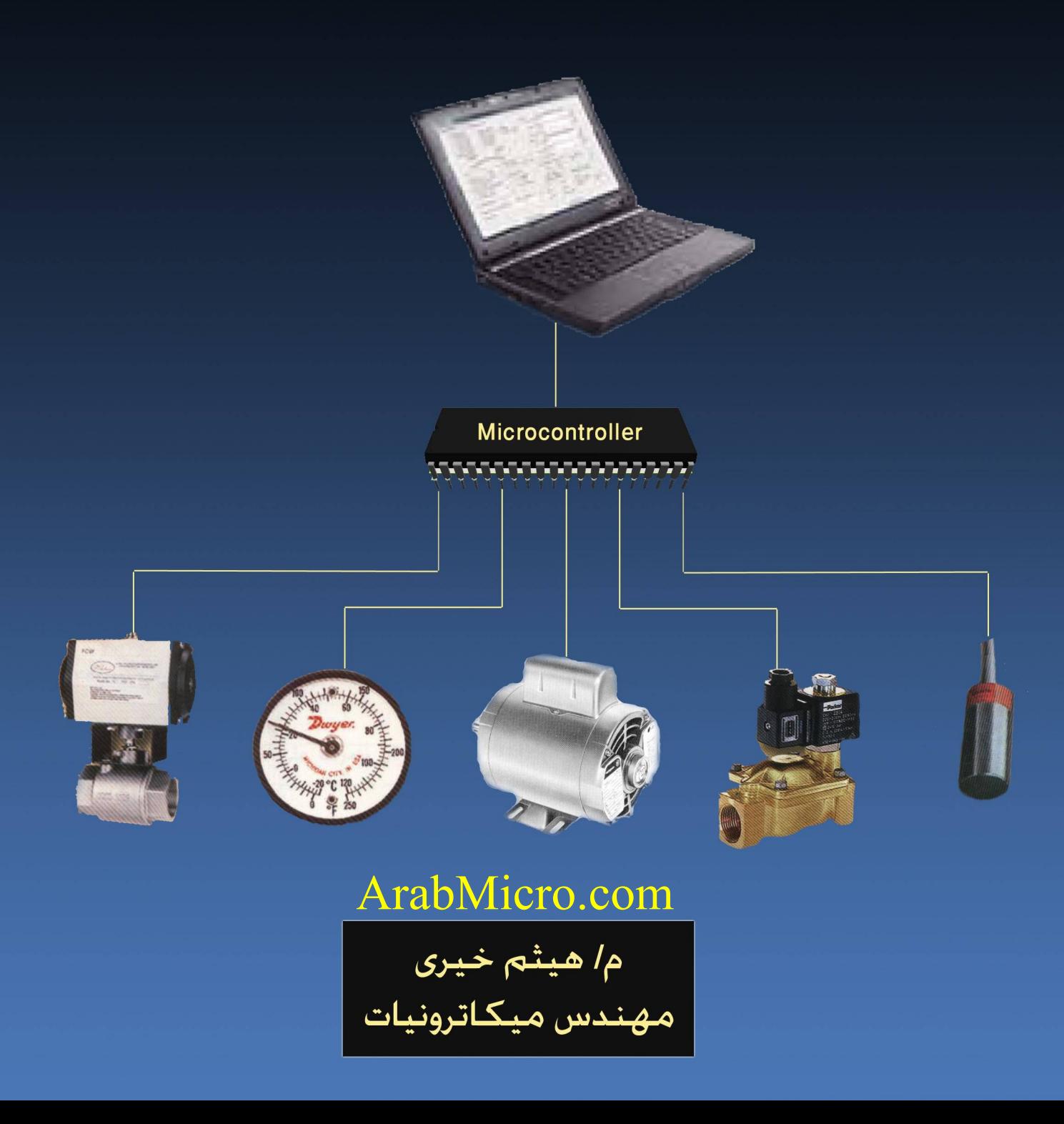

# <span id="page-1-0"></span>جدول المحتويات

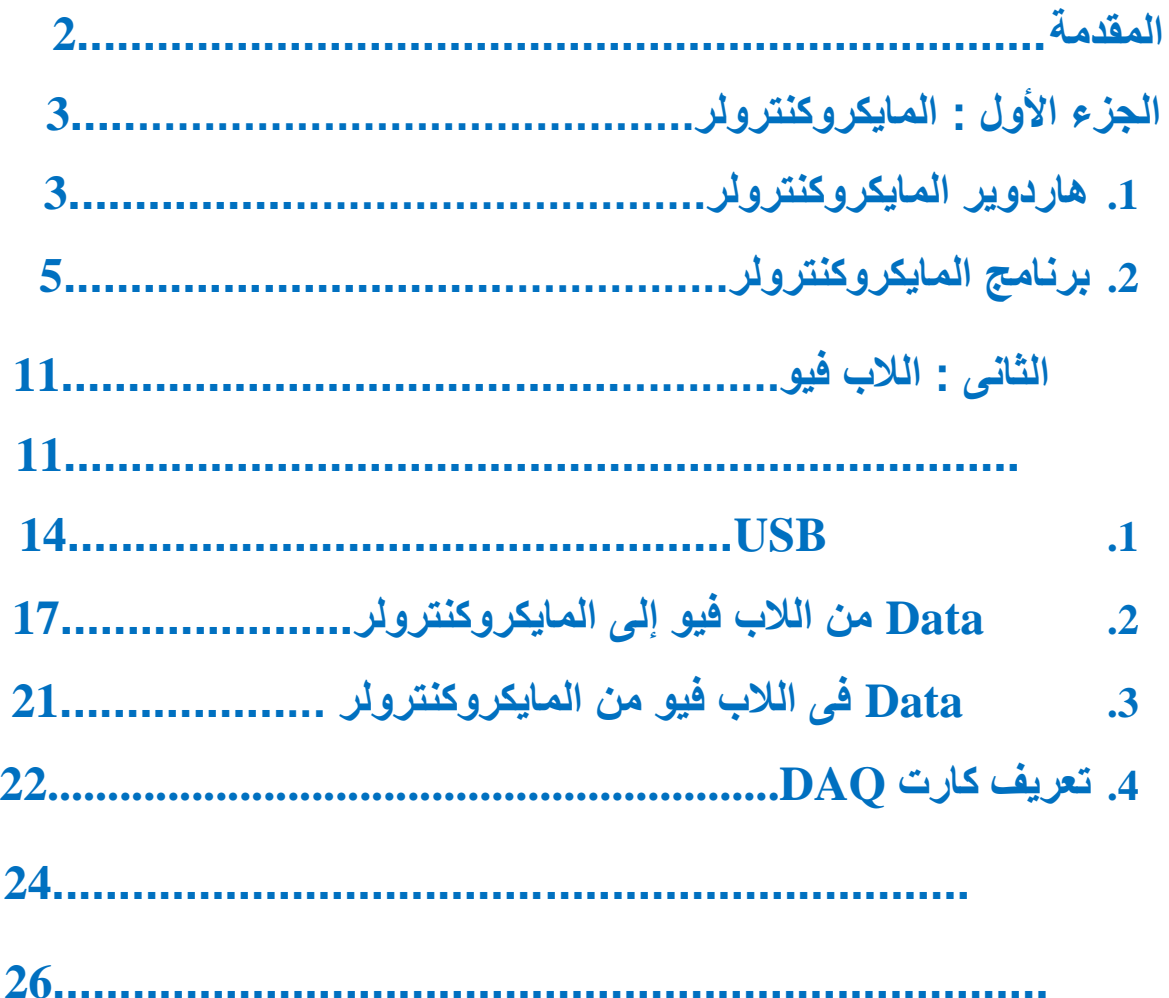

ھو نظام یقوم بوظیفتى المراقبة و التحكم فى العملیات الصناعیة المختلفة و ذلك عن طریق تجمیع البیانات **سكادا**(**SCADA** (ھى أختصار Acquisition Data and Control Supervisory **المقدمة**  من الحساسات الموجودة فى العملیة الصناعیة و أرسالھا إلى كمبیوتر رئیسى یقوم بعرض قیم الحساسات و رسال أشارات تحكم إلى المشغلات الموجودة فى العملیة الصناعیة من خلال شاشة التشغیل و یكون الوسیط بین الحساسات و الكمبیوتر ھو Card Acquisition Data حیث یقوم بمھمة قراءة الحساسات و تخزینھا بداخلھ ومن ثم الأتصال بالكمبیوتر عن طریق منفذ Serial كما فى الكتاب السابق أو عن طریق منفذ USB و یتم شراءه كارت DAQ من شركة لاب فیو بأسعار تبدأ من 200 دولار وفى ھذا الكتاب

سنتناول كیفیة بناء كارت DAO عن طریق المایكرو كنتكلفة بسیطة جدا عن طریق .PIC18f4550

<span id="page-2-1"></span><span id="page-2-0"></span>یتكون نظام سكادا SCADA من ثلاثة أجزاء:

Hardware وتوم بتجميع المعلومات من الحساسات الموجودة یتمثل فى كارت DAQ<br>فى العملية الصناعية بالأضافة إلى جهاز الكمبيوتر

Software هو البرنامج المثبت على جهاز الكمبيوتر الذى يقوم بالأتصال بالهاردوير و<br>أستقبال البيانات و تمثيلها للمستخدم فى شكل منحنيات و قيم و أصدار تقارير Reports توضح سير العملية<br>الصناعية و أنذارات Alarms عند حدوث خطأ معين.

Communication يمثل وسيلة الأتصال التى تقوم بنقل المعلومات من الحساسات ألى<br>جهاز الكمبيوتر و التى تصل غالبا لمئات الأميال و قد يستخدم الأنترنت أو الأتصال عن طريق القمر الصناعى و یجب أستخدام وسیلة أتصال مؤمنة ومشفرة حتى لا یتاح لأى شخص من خارج النظام بالتحكم التقار بر

ینقسم الكتاب إلى جزئین:

ـ المایكروكنترولر: یشمل تنفیذ دائرة المایكركنترولرعلى برنامج المحاكاة و كتابة الكود<br>الخاص بلغة المیكروسی و كیفیة

ـ اللاب فیو : یشمل شرح كیفیة بین اللاب فیو و المایكروكنترولر وعرض البیانات -<br>على المستخدم حیث یتم تمثیل Analog Sensor عن طریق عدادات و یتم تمثیلDigital Sensor طریق لیدات مع توافر8 مفاتیح فى شاشة اللاب فیو یمكنھم التحكم فى 8 أجھزة على خرج المایكر وكنتر ولر

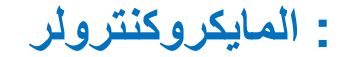

# **.1 ھاردویر المایكروكنترولر الجزء ا ول : المایكروكنترولر**

یحتوى المایكروكنترولر 4550F18PIC على 40 طرف

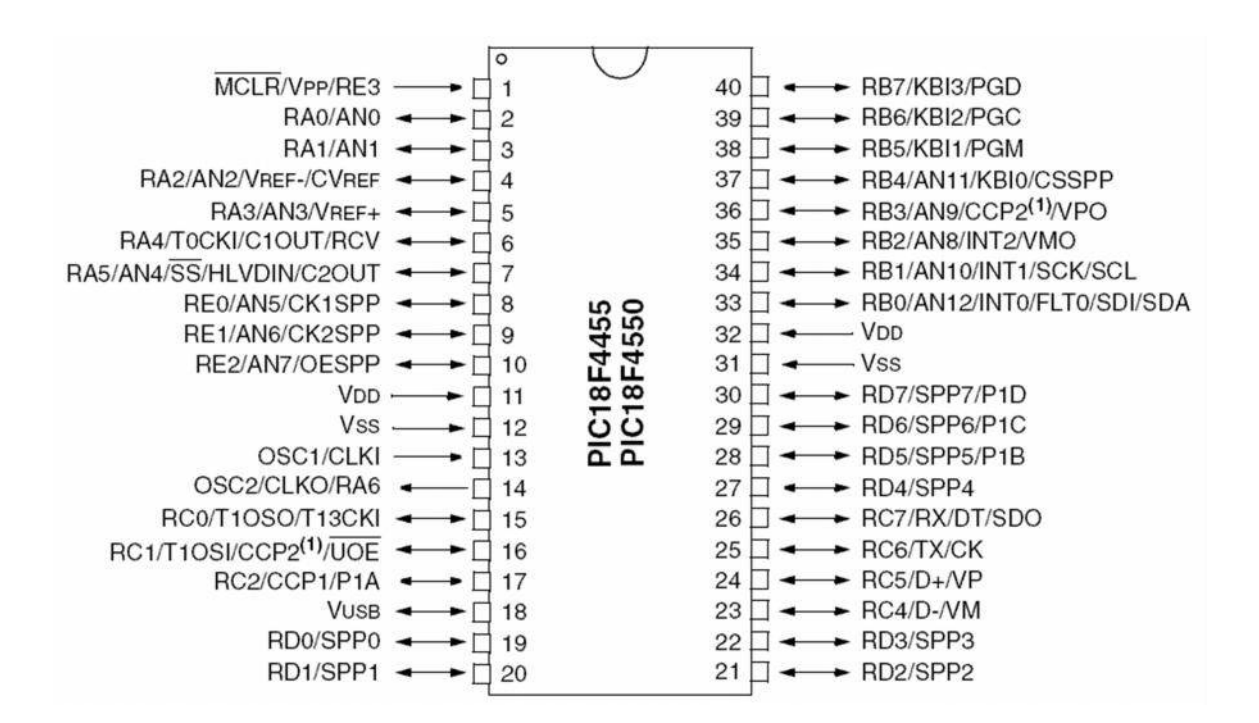

و یحتوى على العدید من الخصائص أھمھا Module USB

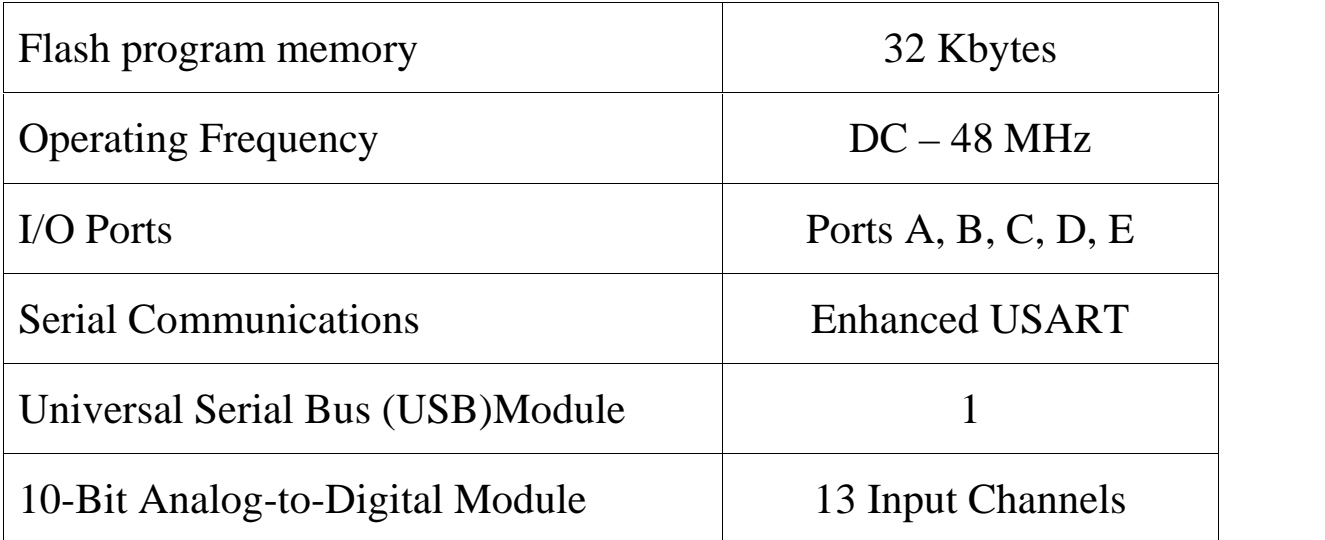

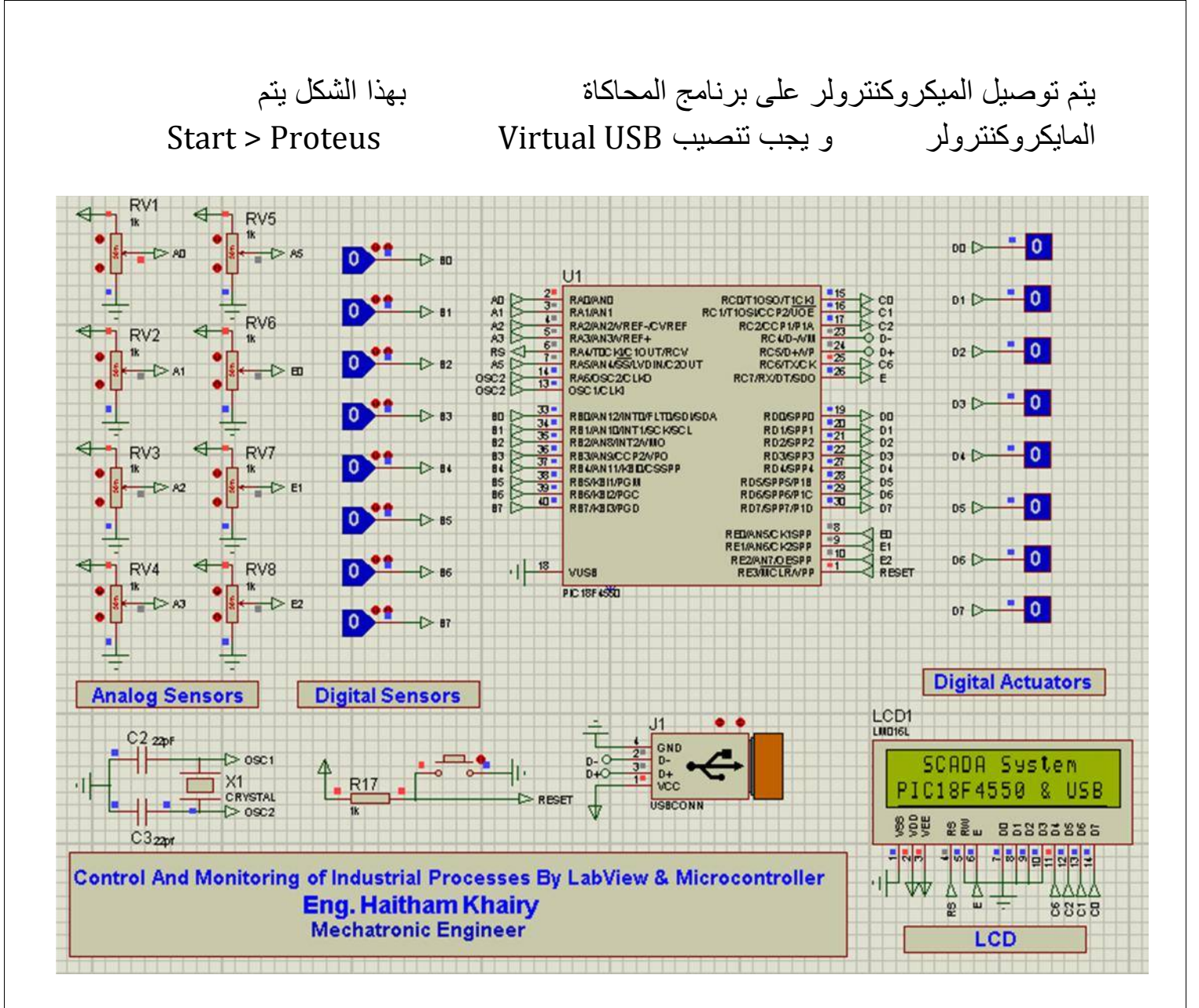

# سیتم أستخدام أطراف المایكروكنترولر كالتالى

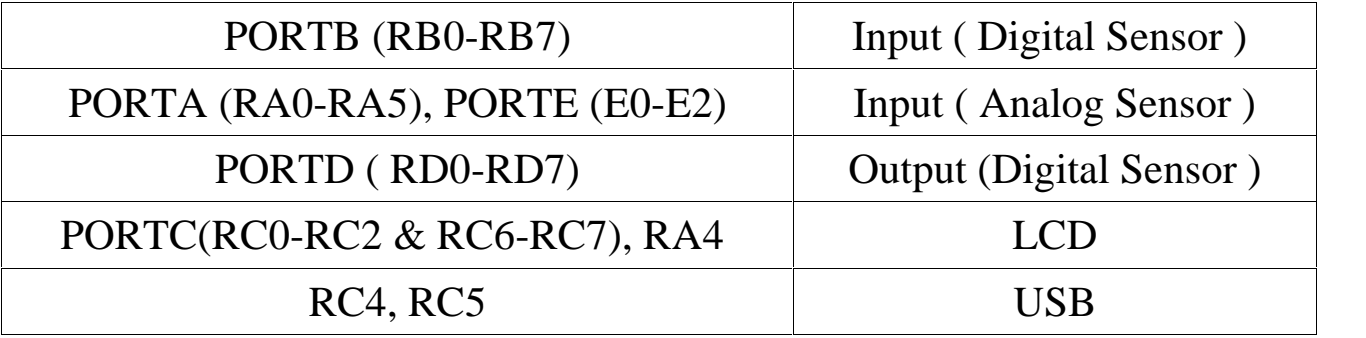

: المعلومات الفنیة الخاصة بالتوصیل العملى یجب مر اجعتها من الداتاشیت أو من كتاب . Advanced PIC Microcontroller Projects in C

# **.2 برنامج المایكروكنترولر**

```
1: /*- Control and Monitor of Industrial Processes By Microcontroller & LabView
 2: ----------------------------Bng. Haitham Khairy----------------------------
 4: ----------------------------Assuit university-------------------------------
 5.6: #include"USBdsc.c"
7:8: unsigned char read buff[64] absolute 0x500;
 9: unsigned char write buff[64] absolute 0x540;
10:11: GET Digital Data();
12: GET_Analog_Data();
13: LCD_Write();
14:15: void interrupt () {
16: USB_Interrupt_Proc(); // USB servicing is done inside the interrupt
17:}
18:
19: void \text{ main}()// Initialize LCD
20: Lcd Init();
21: Lcd Cmd ( LCD CLEAR) ;
                                      // Clear display
22: Lcd Cmd ( LCD CURSOR OFF);
                                      // Cursor off
                                      // Disable comparators
23: CMCON = 0x07;
24: TRISD=0x00; TRISB=0xFF; PORTD=0x00; TRISE=0x0F;
25.26: HID Enable (&read buff, &write buff); // Enable HID communication
27:28: while (1) {
29: //Read From USB
30: HID Read();
31: PORTD=read buff[0];
32: LCD_Write();
33: //Write To USB
34: GET_Digital_Data();
35: GET Analog Data();
36: HID_Write(&write_buff, 17);
37: delay_ms(1);38: //End Communication
39: if(IRE3_bit)HID_disable();
40: }
41: }
42:43: GET Analog Data () {
                                  //ADC is 10 bit resloution
43: GET_Analog_Data () {<br>44: write_buff[0] = ADC_Read (0); //Read First 8 Bit (1Byte)
45: write buff[1] = ADC Read (0) >>8; //Read Last 2 Bit (2Byte)
46:
47: write buff[2] = ADC Read(1);
48: write_buff[3] = ADC<sub>read</sub>(1)>>8;
49:
50: write buff[4] = ADC Read(2);
51: write buff[5] = ADC Read(2)>8;
52:53: write_buff[6] = ADC<sub>[Read</sub>(3);
54: write_buff[7] = ADC<sub>read</sub>(3)>>8;
```

```
62: write buff[12] = ADC Read(6);
63: write_buff[13] = ADC_Read(6)>>8;
64:
65: write buff[14] = ADC Read(7);
66: write buff[15] = ADC Read(7)>8;
67: }
68:
                            //Binary Represntation of Switches Value
69: GET Digital Data(){
70: write buff[16] = PORTB ; //0->255 decimal Value(1 Byte)
71:}
72:73: LCD_Write()
74: {
75:char First Line [16], Second Line [16], i=1;
76:
      for (i=1; i \le 32; i++)77:\overline{\mathcal{A}}78:
         if (i \le 16) First Line [i-1] = read buff[i];
79:
         if (i>=17) Second Line [i-17]=read buff[i];
80:\rightarrow81:Lcd Out (1, 1, First Line);
82:
      Lcd Out (2, 1, 3econd Line);
83: }
84:
85: // LCD module connections
86: sbit LCD RS at RA4 bit;
87: sbit LCD EN at RC7 bit;
88: sbit LCD D4 at RC6 bit;
89: sbit LCD D5 at RC2 bit;
90: sbit LCD D6 at RC1 bit;
91: sbit LCD D7 at RCO bit;
92:
93: sbit LCD RS Direction at TRISA4 bit;
94: sbit LCD EN Direction at TRISC7 bit;
95: sbit LCD_D4_Direction at TRISC6_bit;
96: sbit LCD_D5_Direction at TRISC2_bit;
97: sbit LCD_D6_Direction at TRISC1_bit;
98: sbit LCD_D7_Direction at TRISCO_bit;
99: // End LCD module connections
```
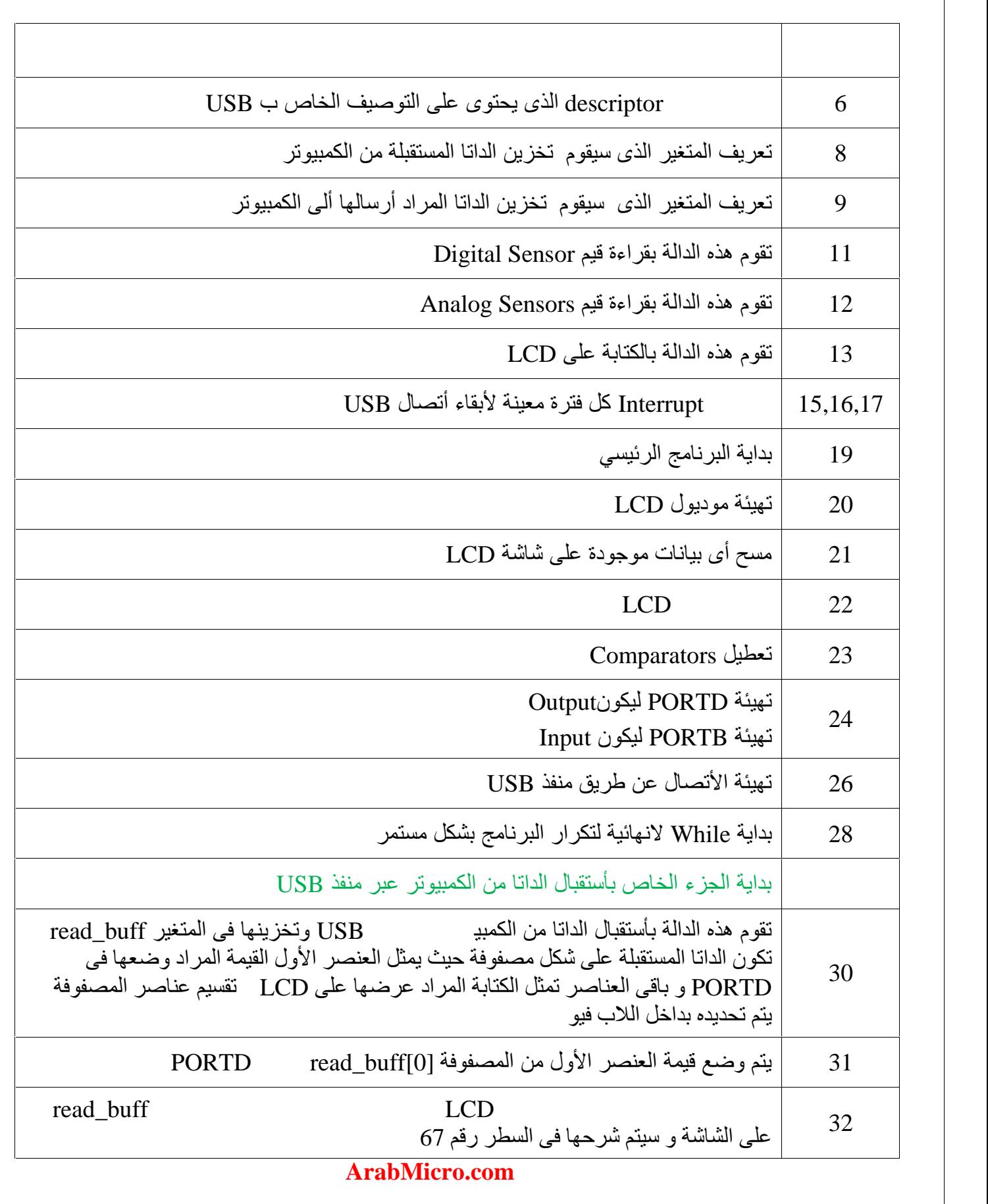

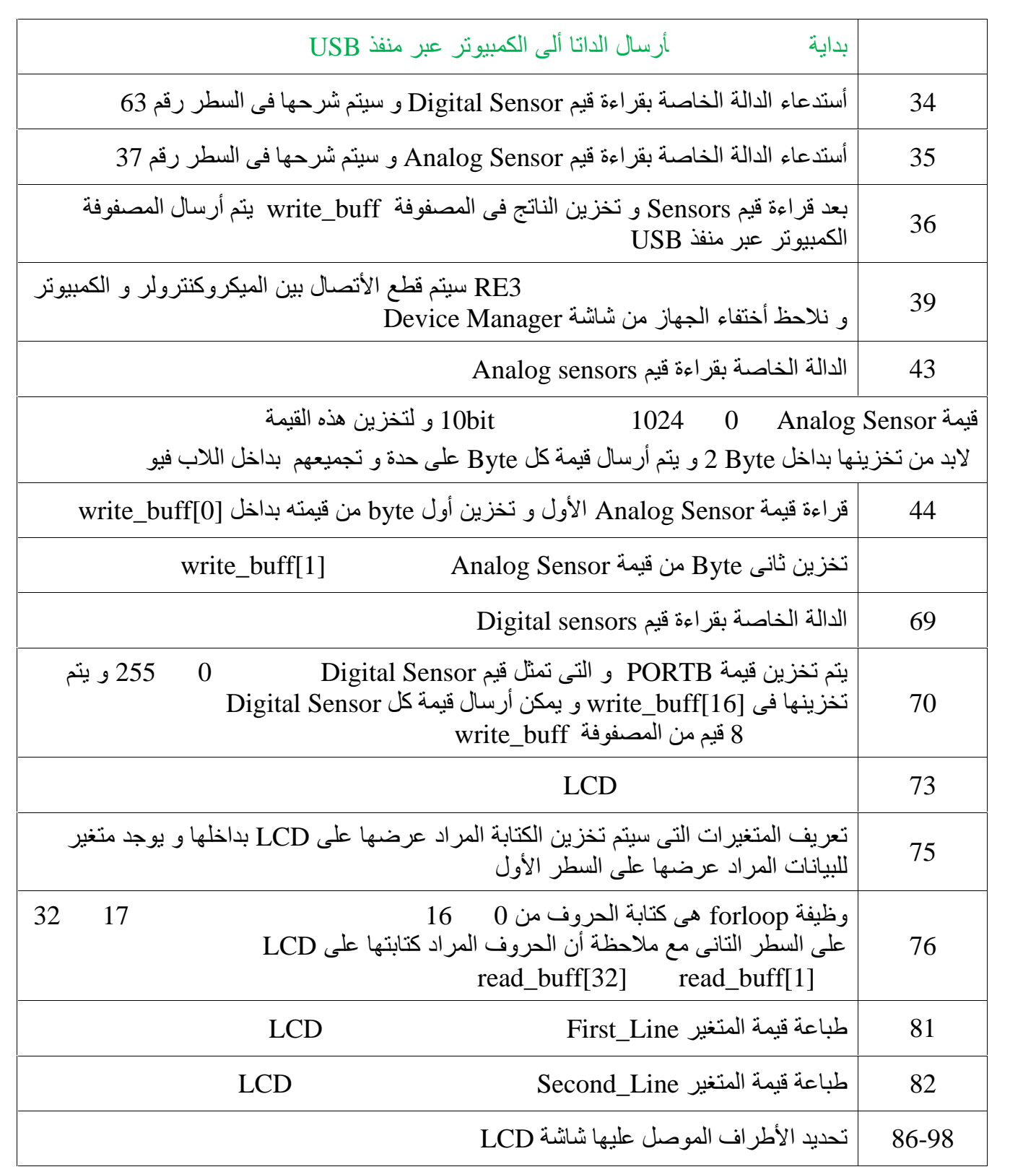

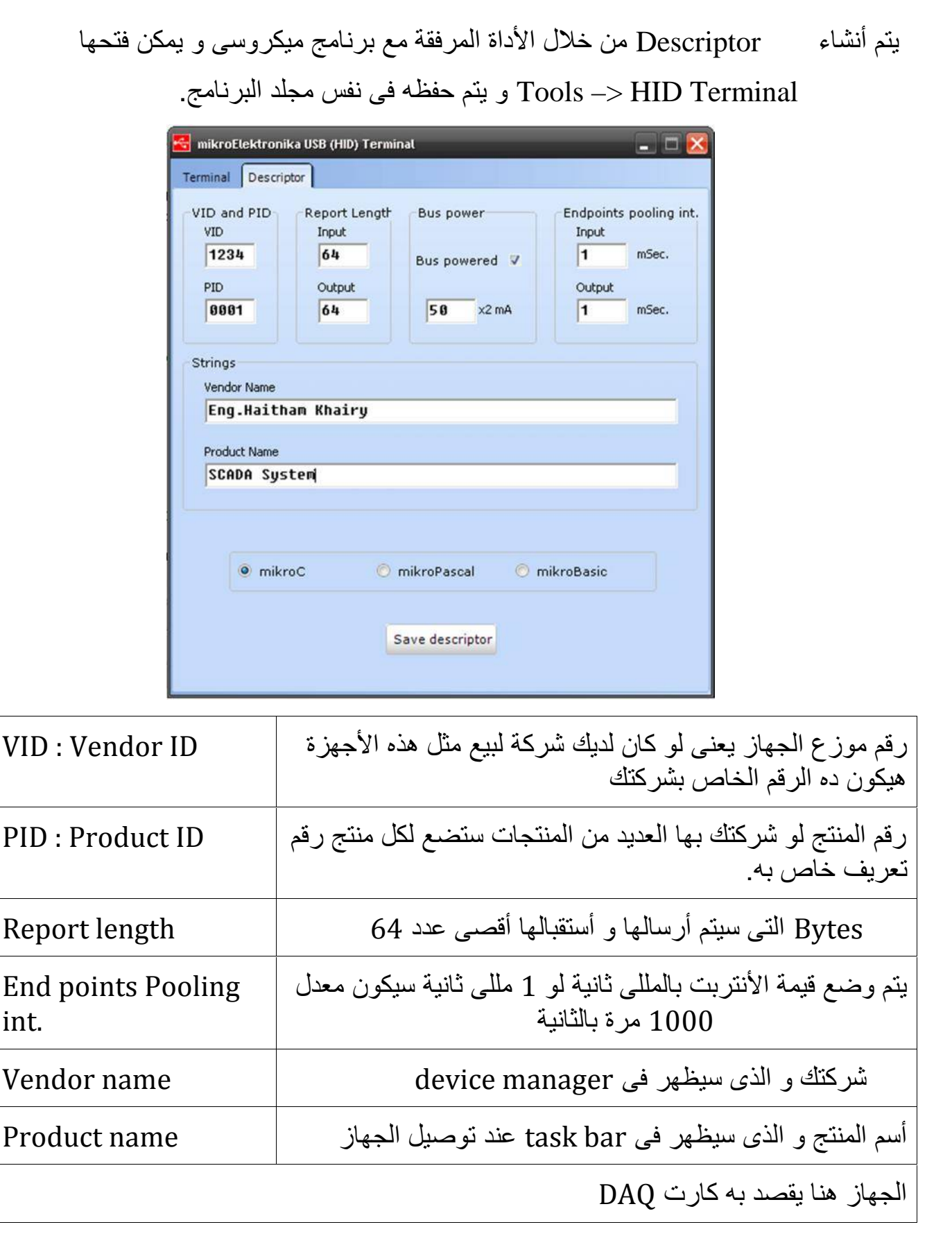

و یتم تعدیل bits Configuration وذلك من قائمة Project Edit-Project

PortB A/D Enable PORTB<4:0> configured as digital I/O on RESET

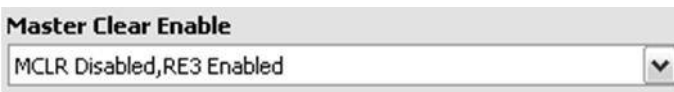

 $\check{~}$ 

PORTB<br>الثانية لألغاء زر Reset و أستخدامه كدخل و خرج ملحوظة : یوجد المزید من الأعدادات فى حالة التوصیل العملى

عند تشغیل البرنامج السابق فى برنامج المحاكاة سیظھر لدیك فى Bar Task أسم الجھاز الذى تم وضعھ مسبقا فى ملف Descriptor وھو System SCADA

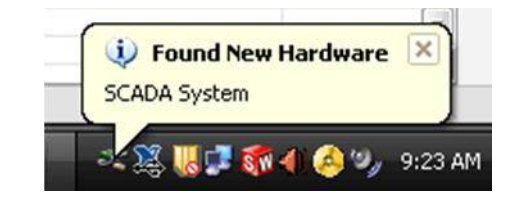

و أیضا سیظھر لدیك فى Manager Device

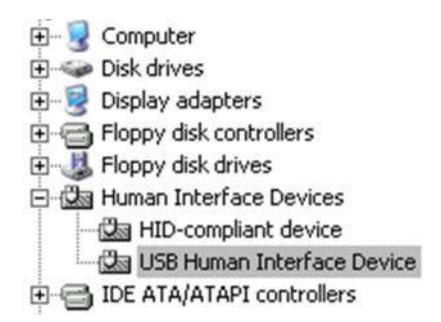

و یمكن إرسال قیم ألى برنامج المحاكاة لتشغیل Actuator Digital والكتابة على LCD عن طریق الأداة Terminal HID

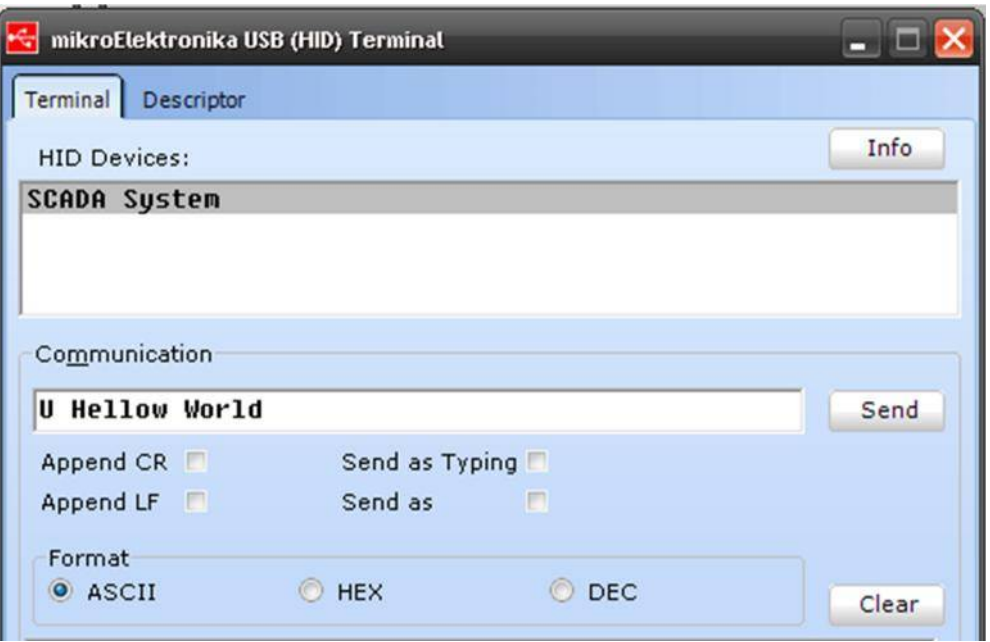

Manager Device و یلزم عمل تعریف الجھاز عن طریق أنشاء ملف INF من خلال VISA ملاحظة : فى حالة تشغیل اللاب فیو لن یتم التعرف على الجھاز الموصل بالرغم من ظھوره فى Driver Wizard

<span id="page-12-0"></span>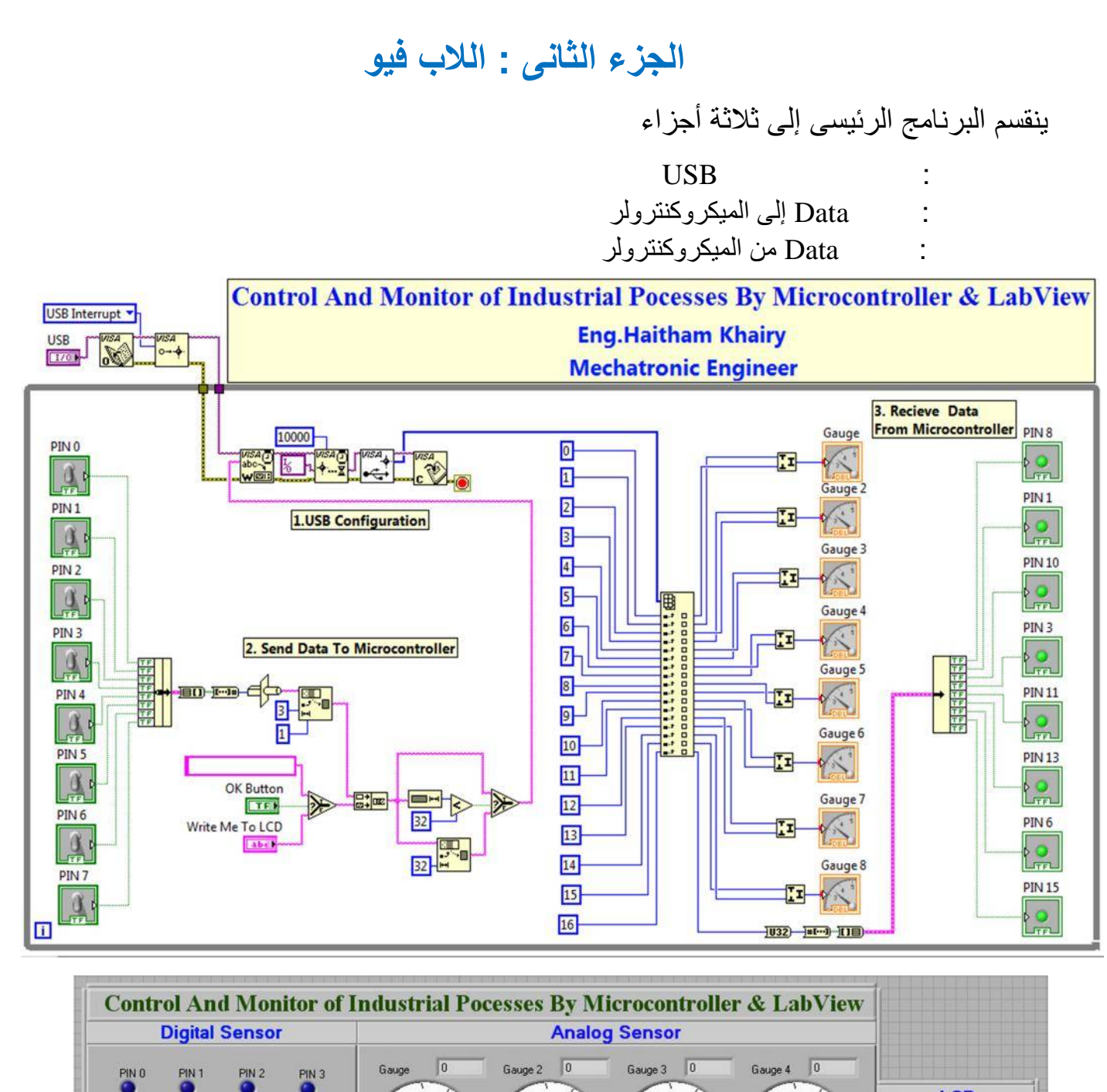

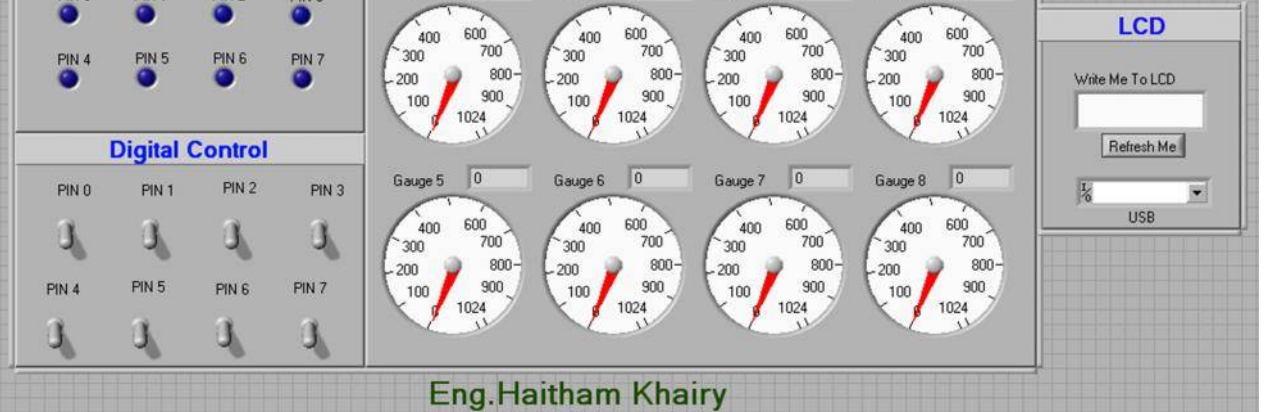

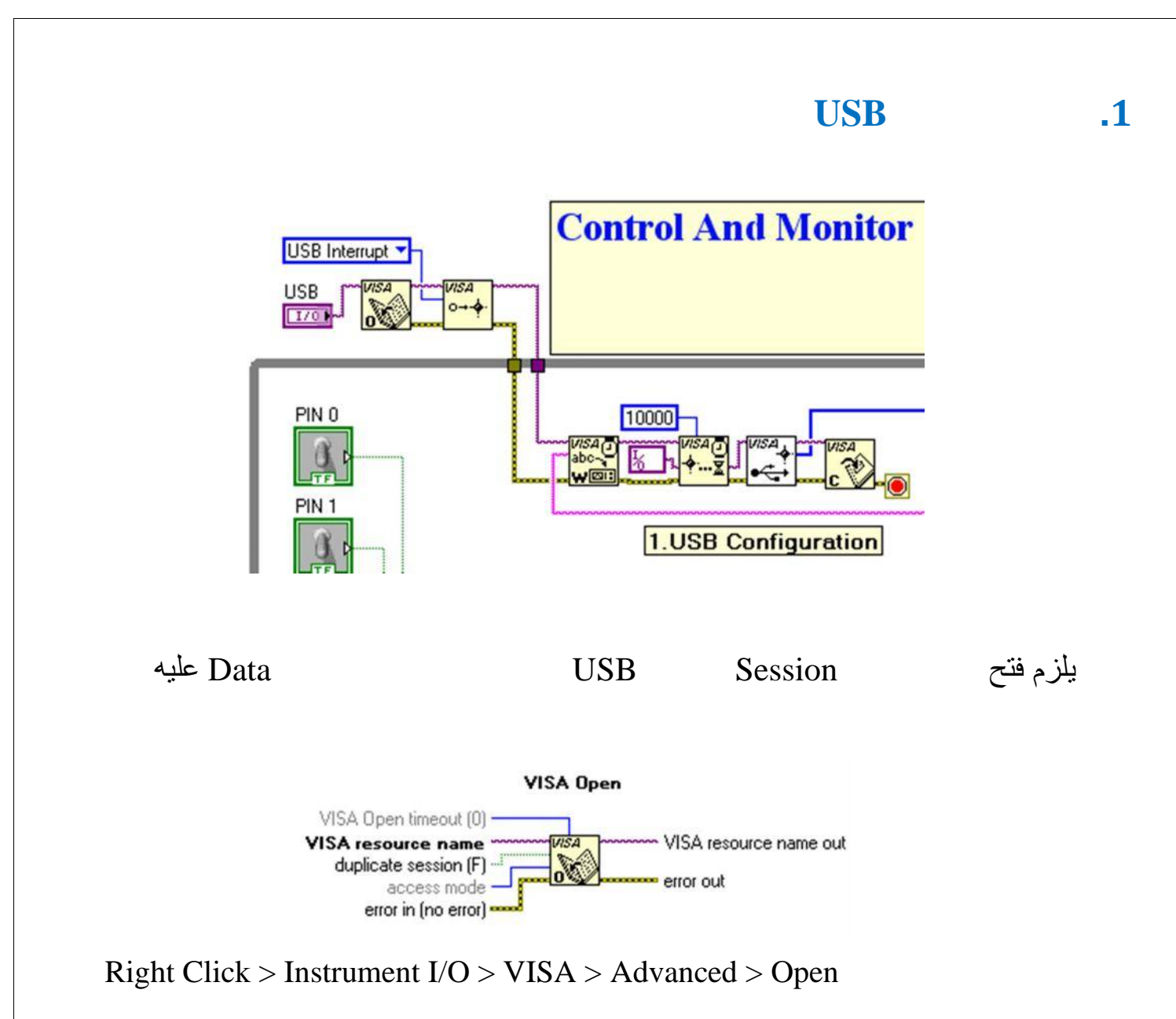

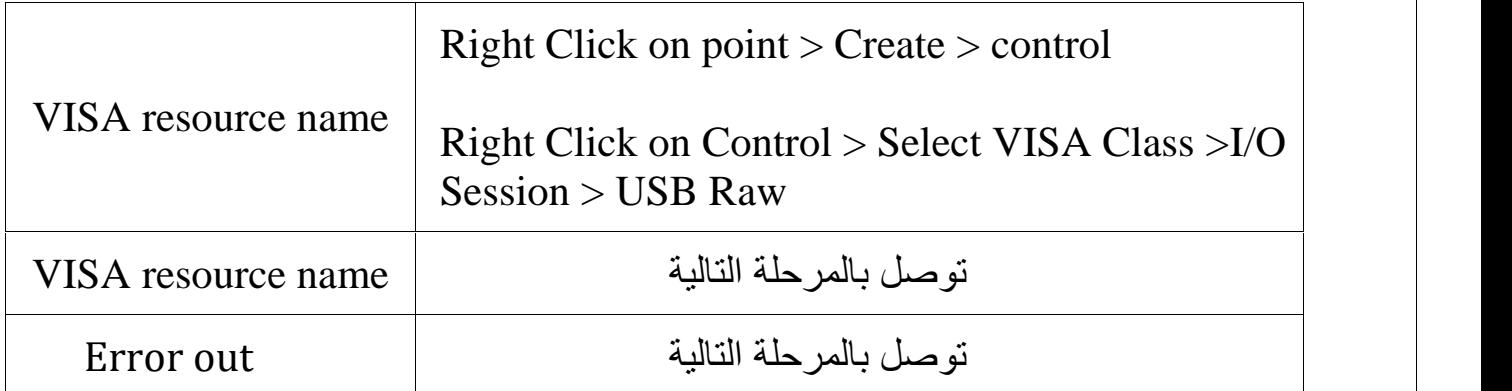

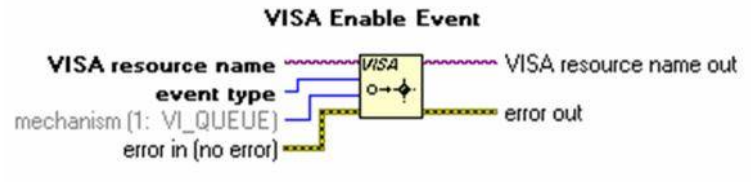

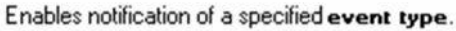

Right Click > Instrument I/O > VISA > Advanced >Event handling > Enable Event

الثانية

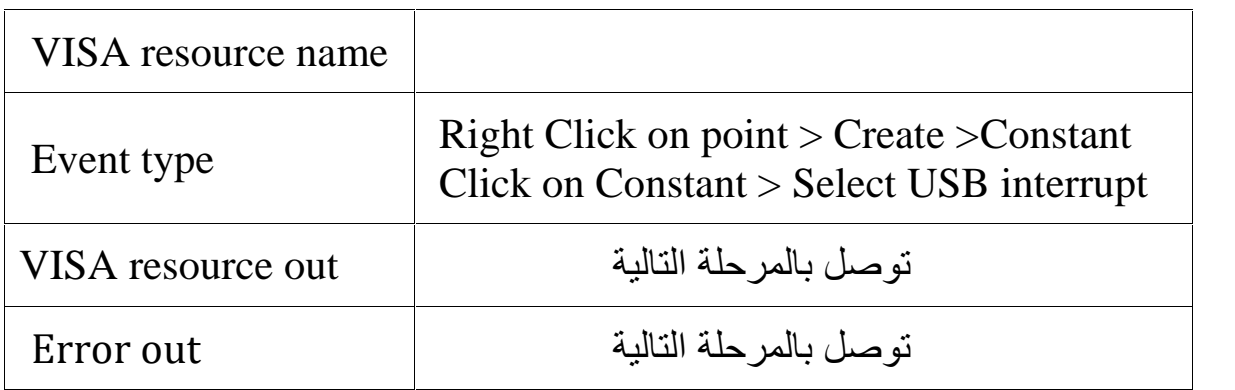

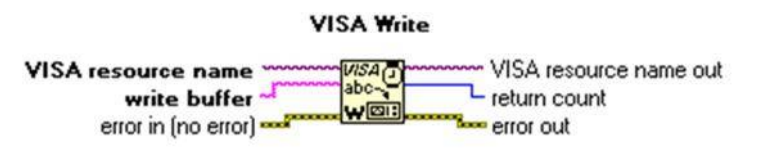

Writes the data from write buffer to the device or interface specified by VISA resource name.

Right Click > Instrument I/O > VISA > Write

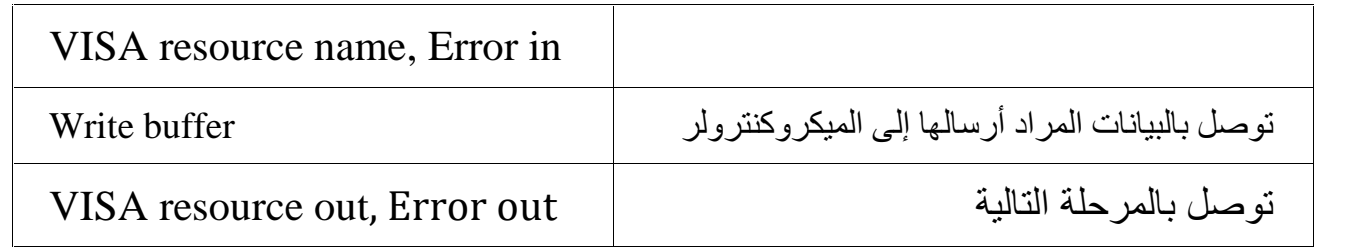

<span id="page-15-0"></span>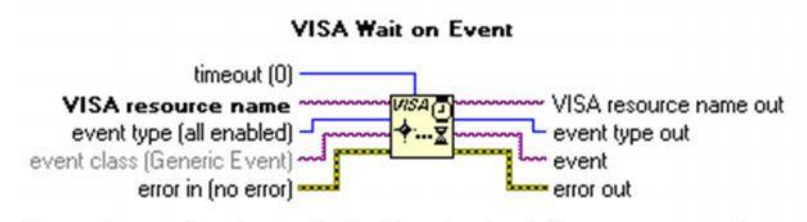

Suspends execution of an application thread and waits for an event type for a time period not to exceed that specified by timeout.

Right Click > Instrument I/O > VISA > Advanced > Event handling >Wait on Event

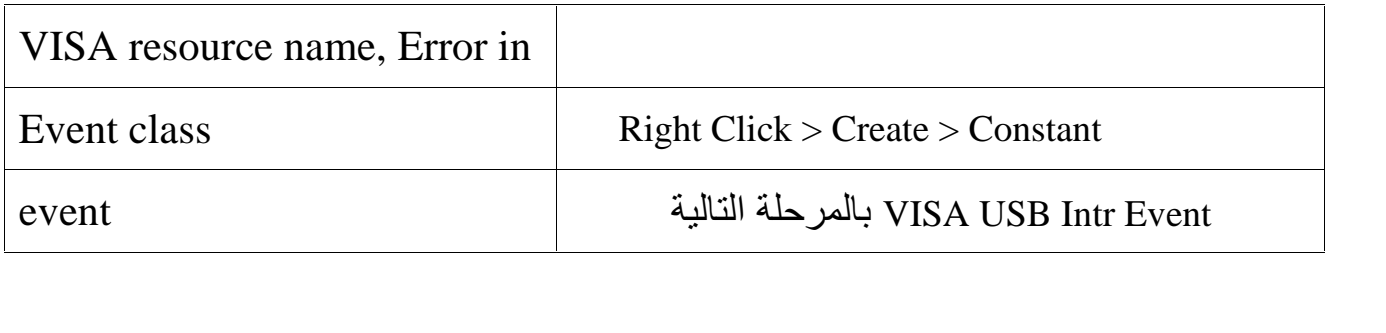

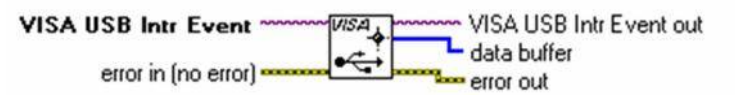

Retrieves the interrupt data that is stored in a VISA USB interrupt event.

Right Click > Instrument I/O > VISA > Advanced > Bus Specific >VISA USB> Get Intr Data

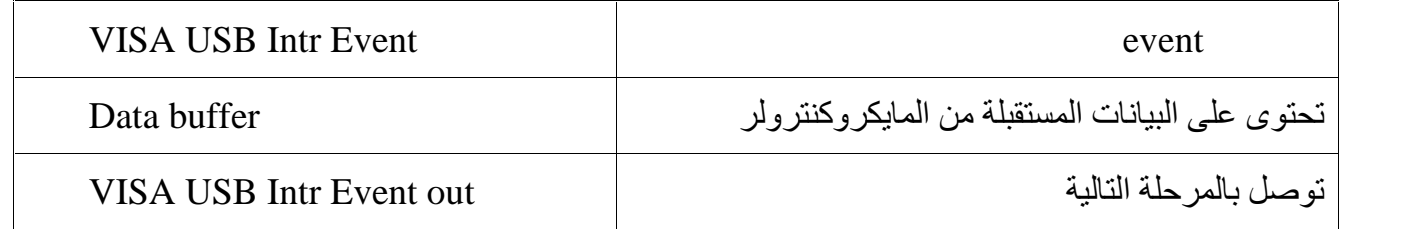

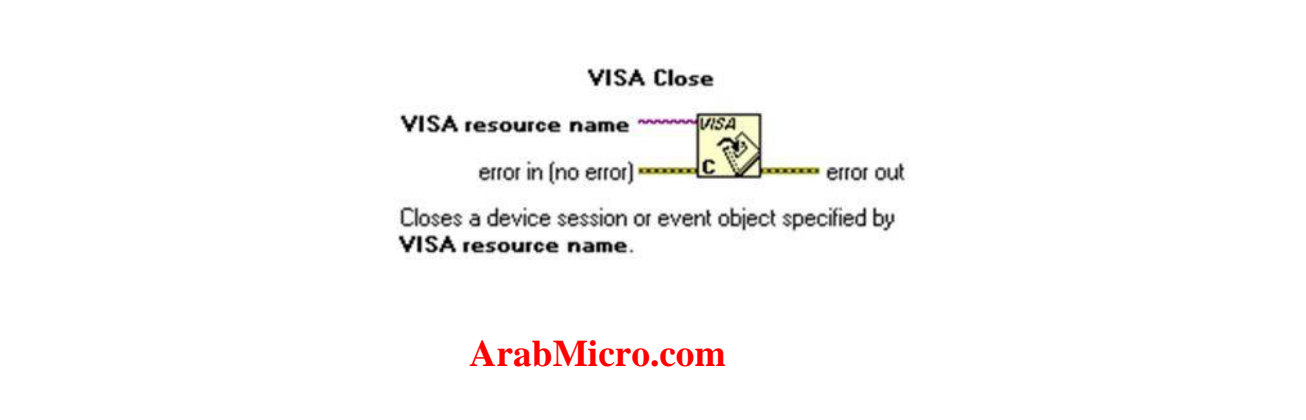

# **.2 أرسال Data من اللاب فیو إلى المیكروكنترولر**

يمكننا التحكم فى 8 أجهزة موصلة بالمايكروكنترولر كما يمكننا اليضا الكتابة على شاشة<br>LCD الموصلة بالمايكروكنترولر من خلال اللاب فيو.

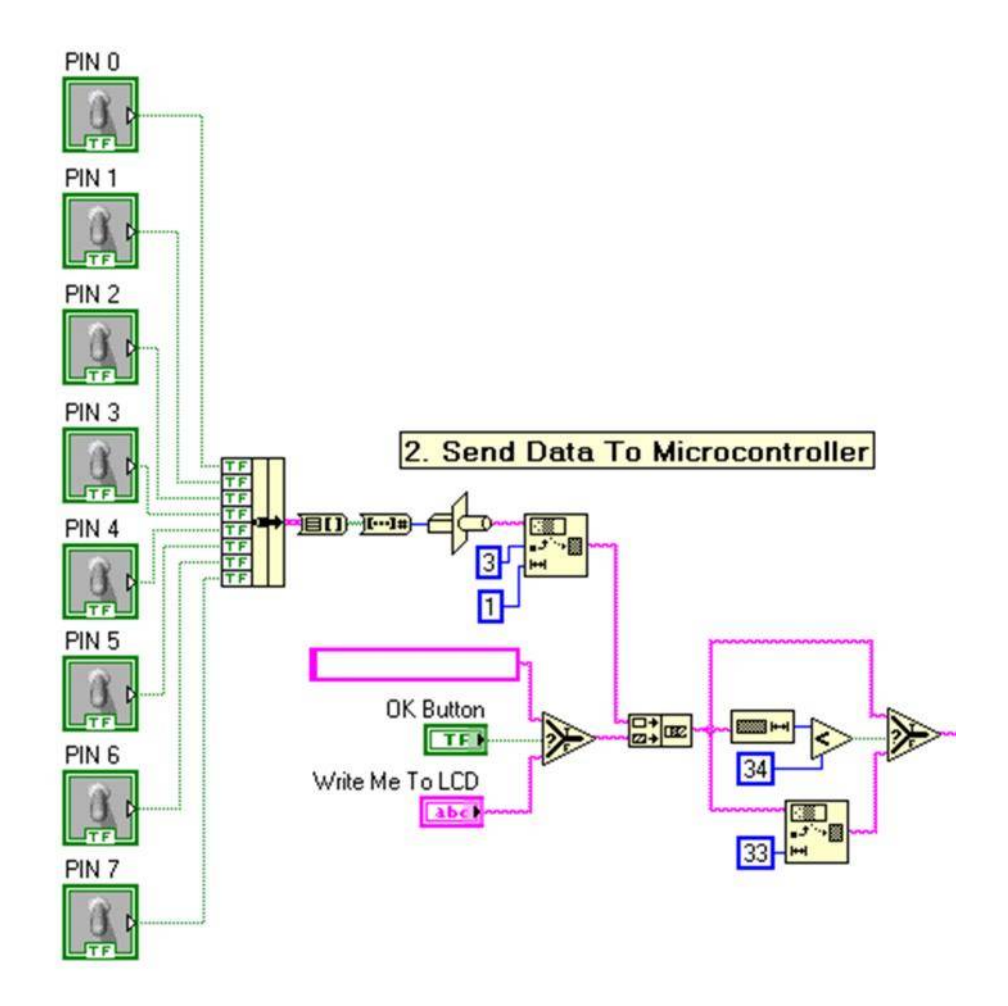

شاشة LCD الموصلة بالمایكروكنترولر یمكنھا أن تعرض 16 حرف فى كل سطر ولذلك یتم التحقق من عدد الحروف المرسلة إلى USB حتى لا یقوم المستخدم بأرسال Dataو ذلك فى الخانة المخصصة للكتابة على LCD

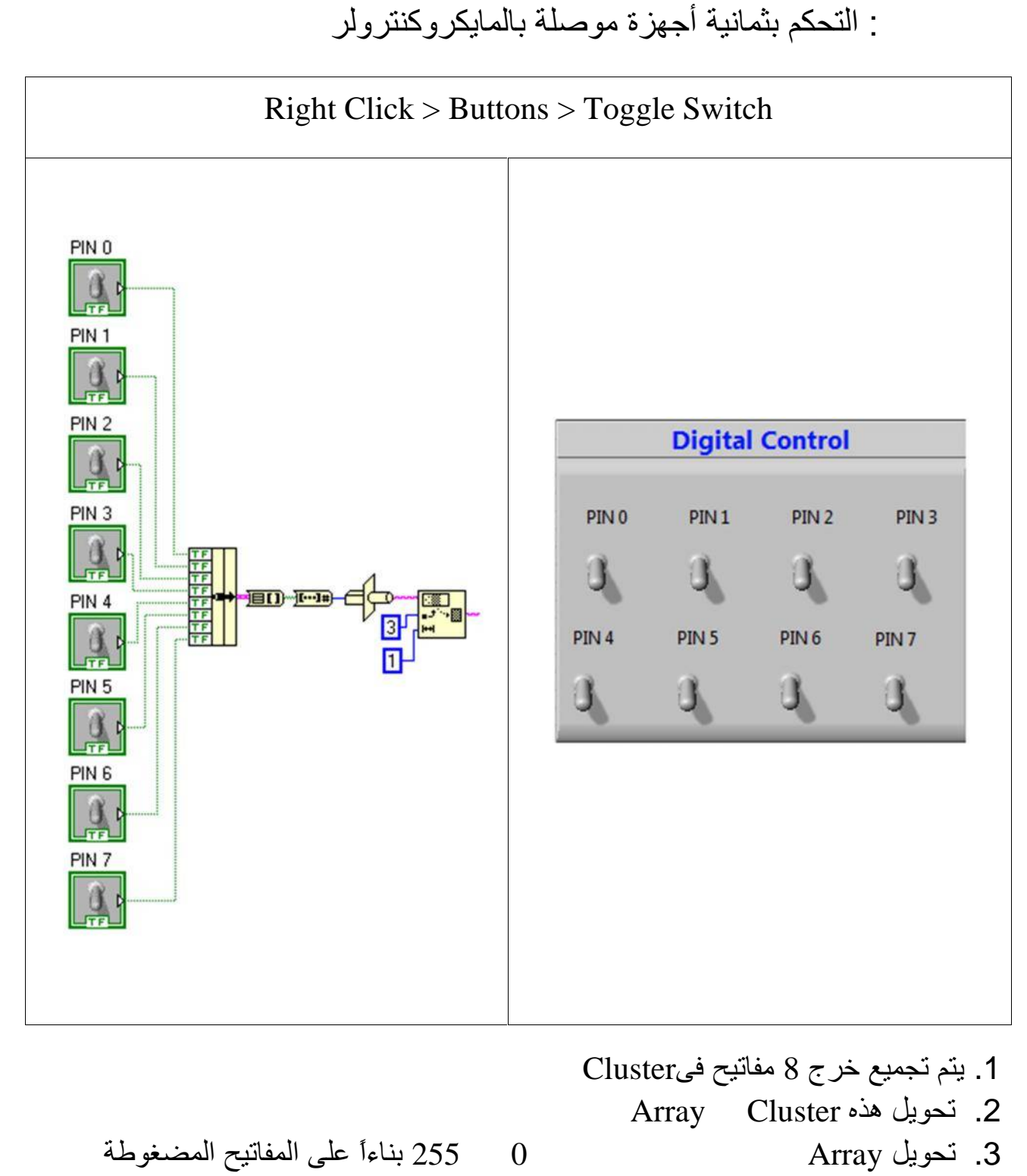

.4 تحویل رقم من صیغة Decimal ألى صیغة ASCII .

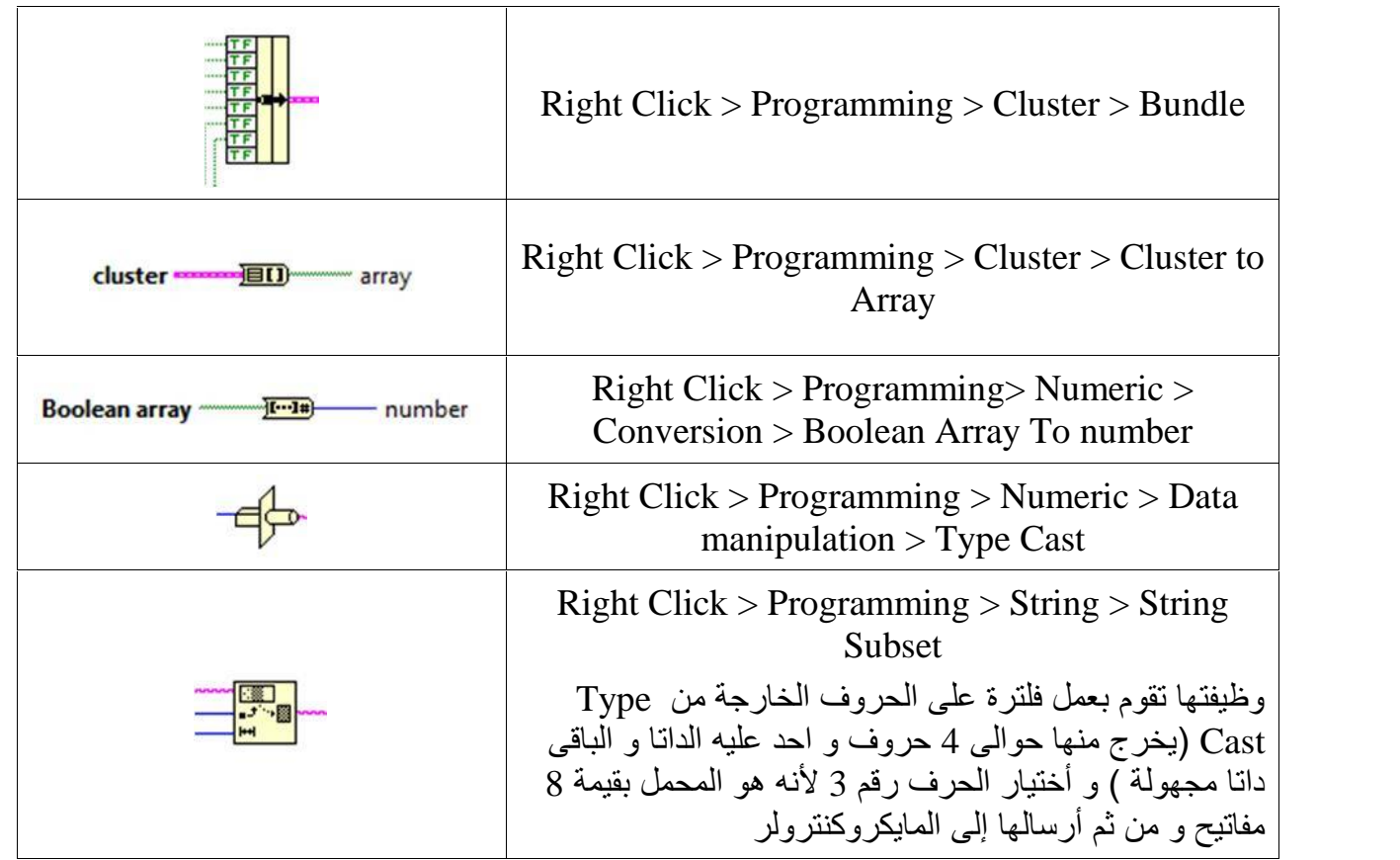

# الجزء الثانى : الكتابة على شاشة LCD

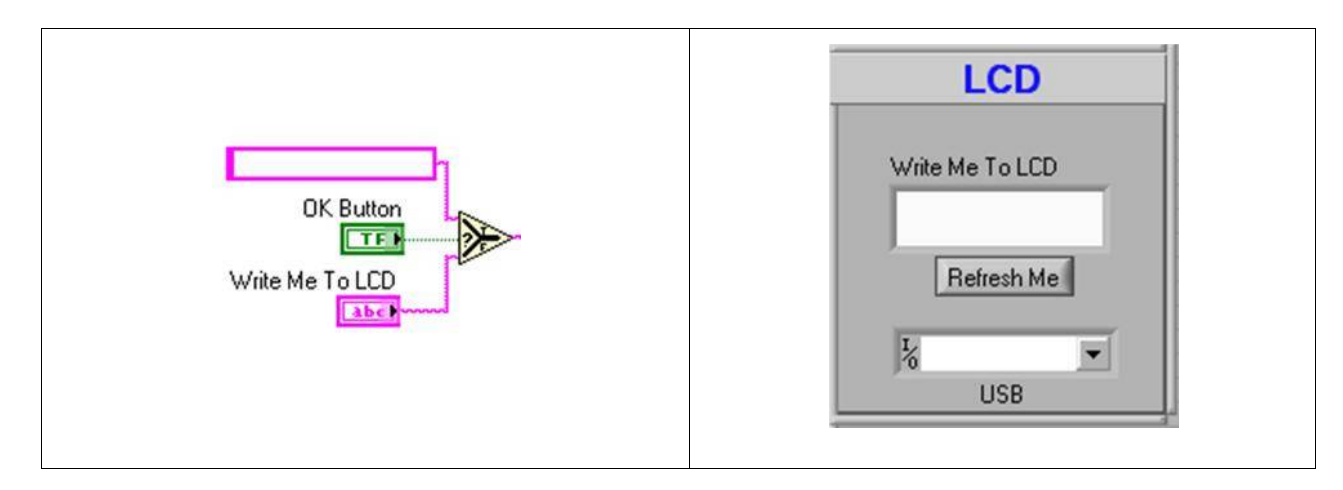

فى الحالة العادية يكون الخرج هو ما يكتب بداخل Write Me To LCD

وعند الضغط على زر me Refresh یتم أرسال نص فارغ لمسح النص القدیم من على الشاشة

وذلك لأن شاشة LCD تحتوى على ذاكرة Ram بداخلھا

<span id="page-19-0"></span>**الجزء الثالث : تجمیع الجزئین السابقین** 

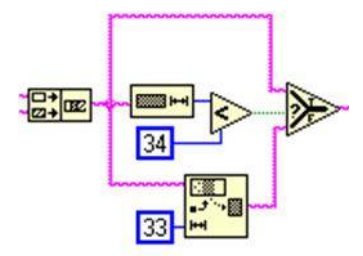

یتم تجمیع الجزئین السابقین و التحقق من طول البیانات و التأكد من عدم تجاوزھ 33 حرف ھما ناتج جمع الحرف الخاص ب 8 مفاتیح + 32 حرف للكتابة على LCD

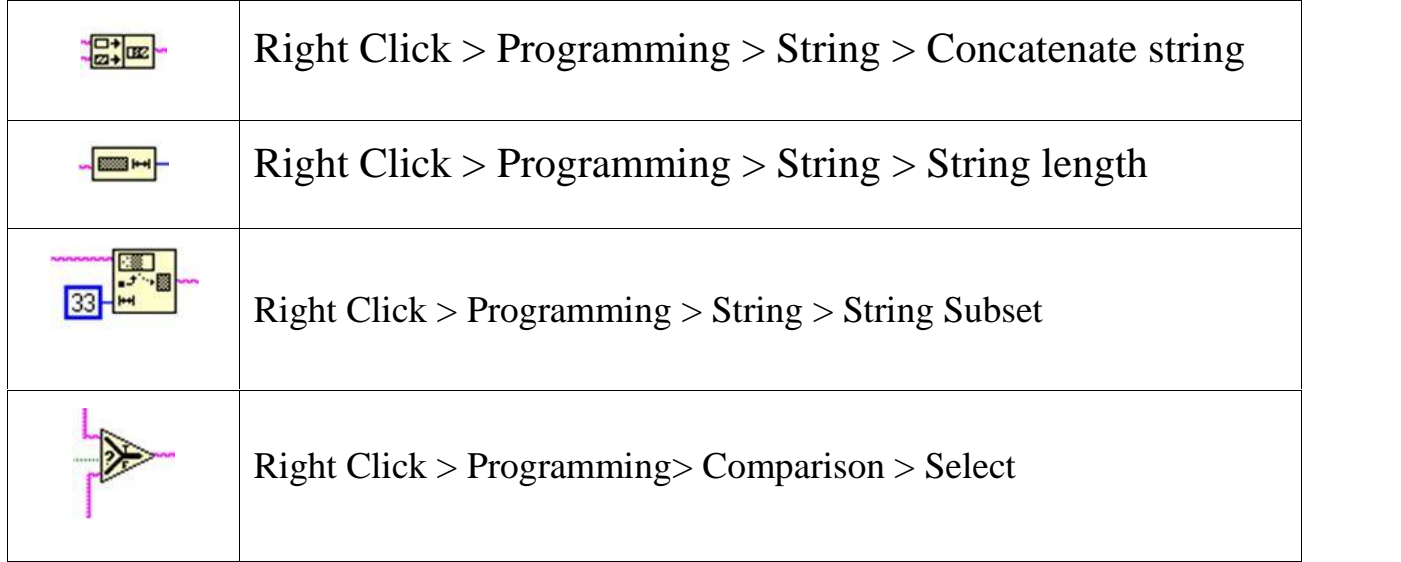

# **.3 أستقبال Data فى اللاب فیو من المایكروكنترولر**

یتم عرض قیمة Sensor Analog على عدادات Gauges عرض قیمة Sensor Digital على لیدات Led و یتم أستقبال البیانات على شكل مصفوفة Array و تكون العناصر بداخلھا مرتبة بناءاً على ما تم تحدیده داخل برنامج المایكروكنترولر.

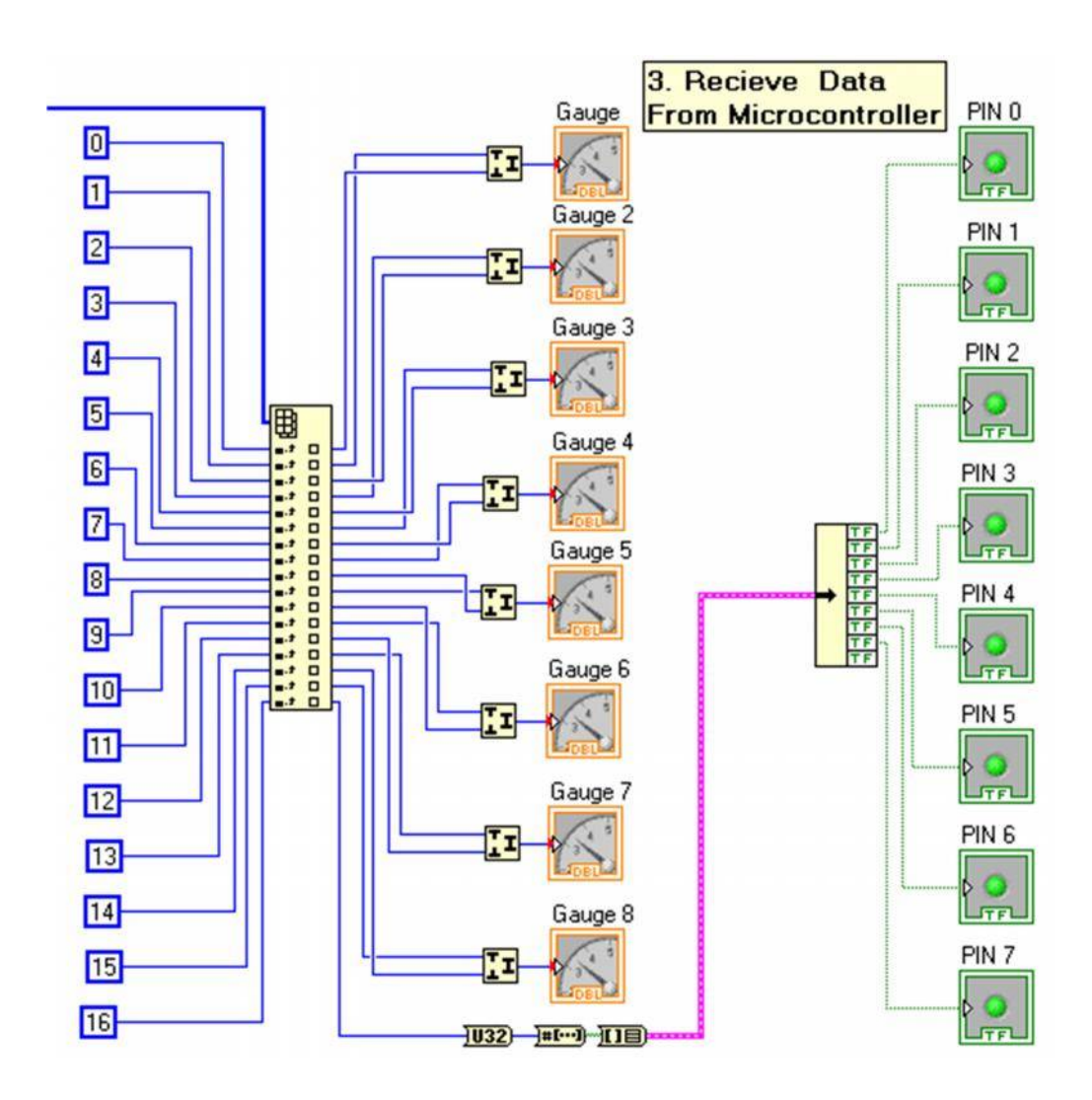

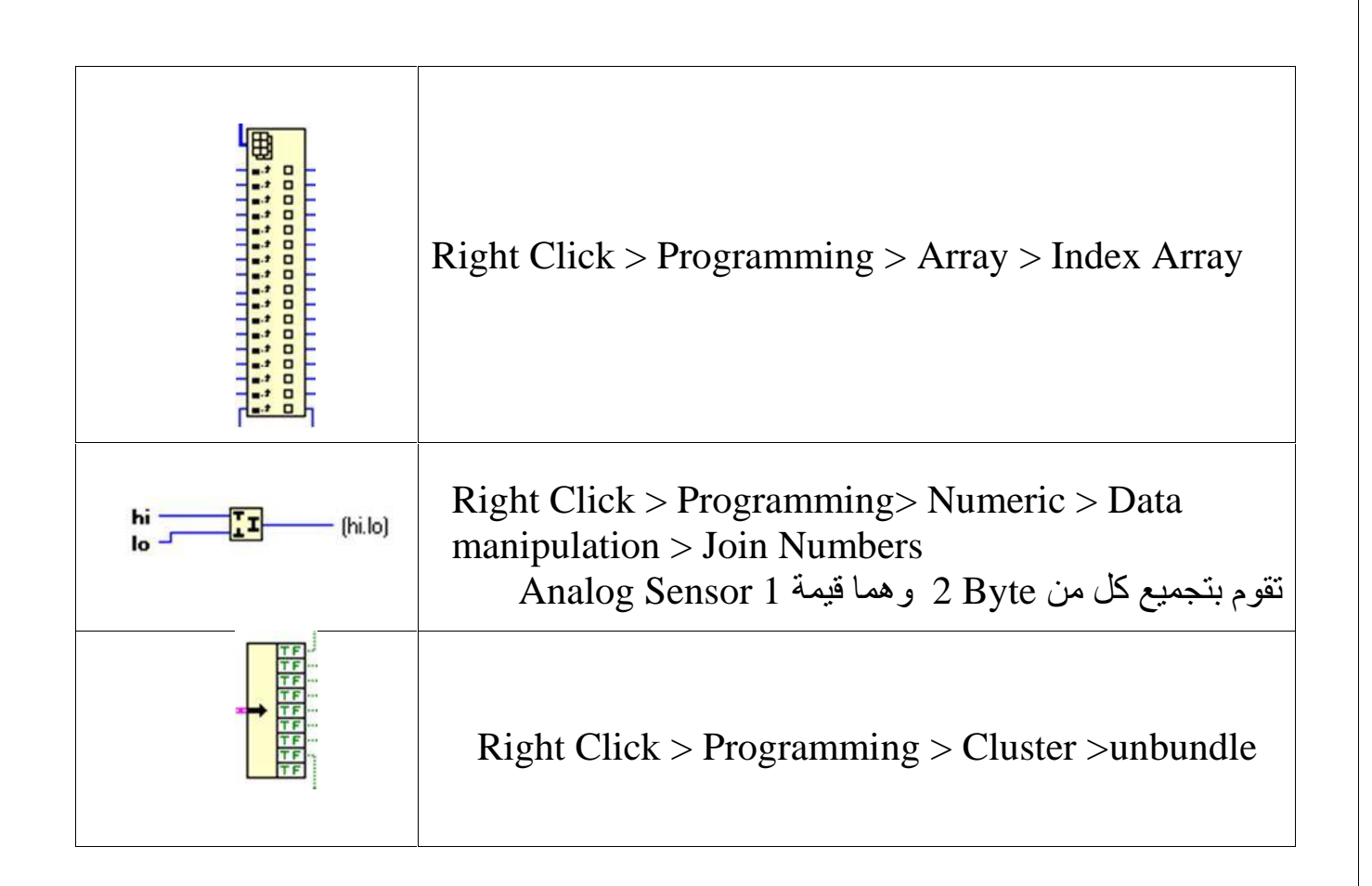

# **.4 تعریف كارت DAQ**

یتم الأتصال بین اللاب فیو و أى أجھزة hardware عن طریق VISA-NI وھى أختصاراً Architecture Software Instrument Virtual و تكون ھى المسئولة عن برمجة و تعریف الأجهزة المتصلة و أتاحتها لبرنامج اللاب فیو للتعامل معها.<br>لتعریف المیكروكنترولر كجهاز بداخل اللاب فیو یتم فتح Driver Wizard

Start > All Programs > National Instruments > Visa > Driver Wizard

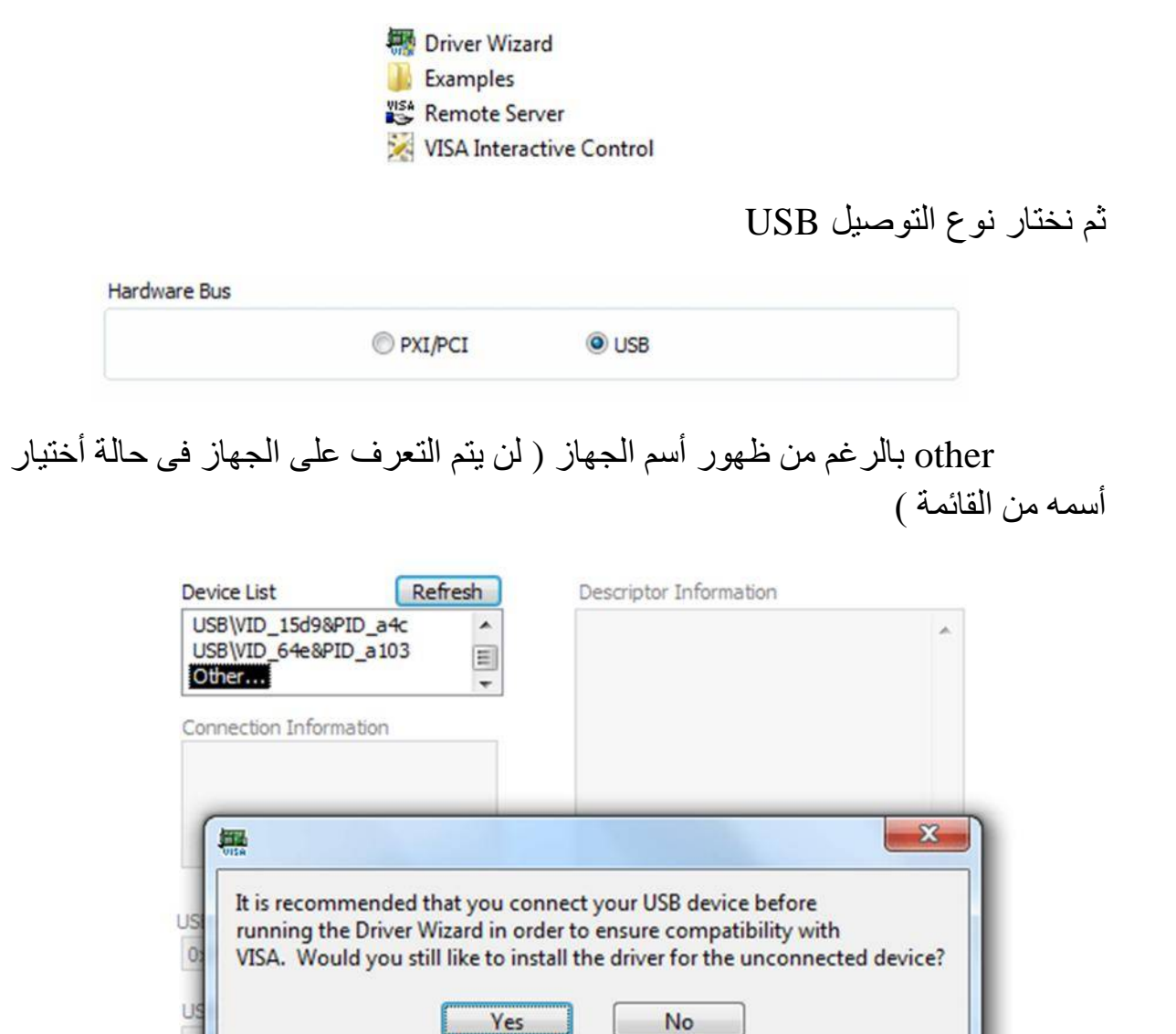

ثم یتم كتابة ID Vendor بنفس القیمة المكتوبة فى ملف Descriptor

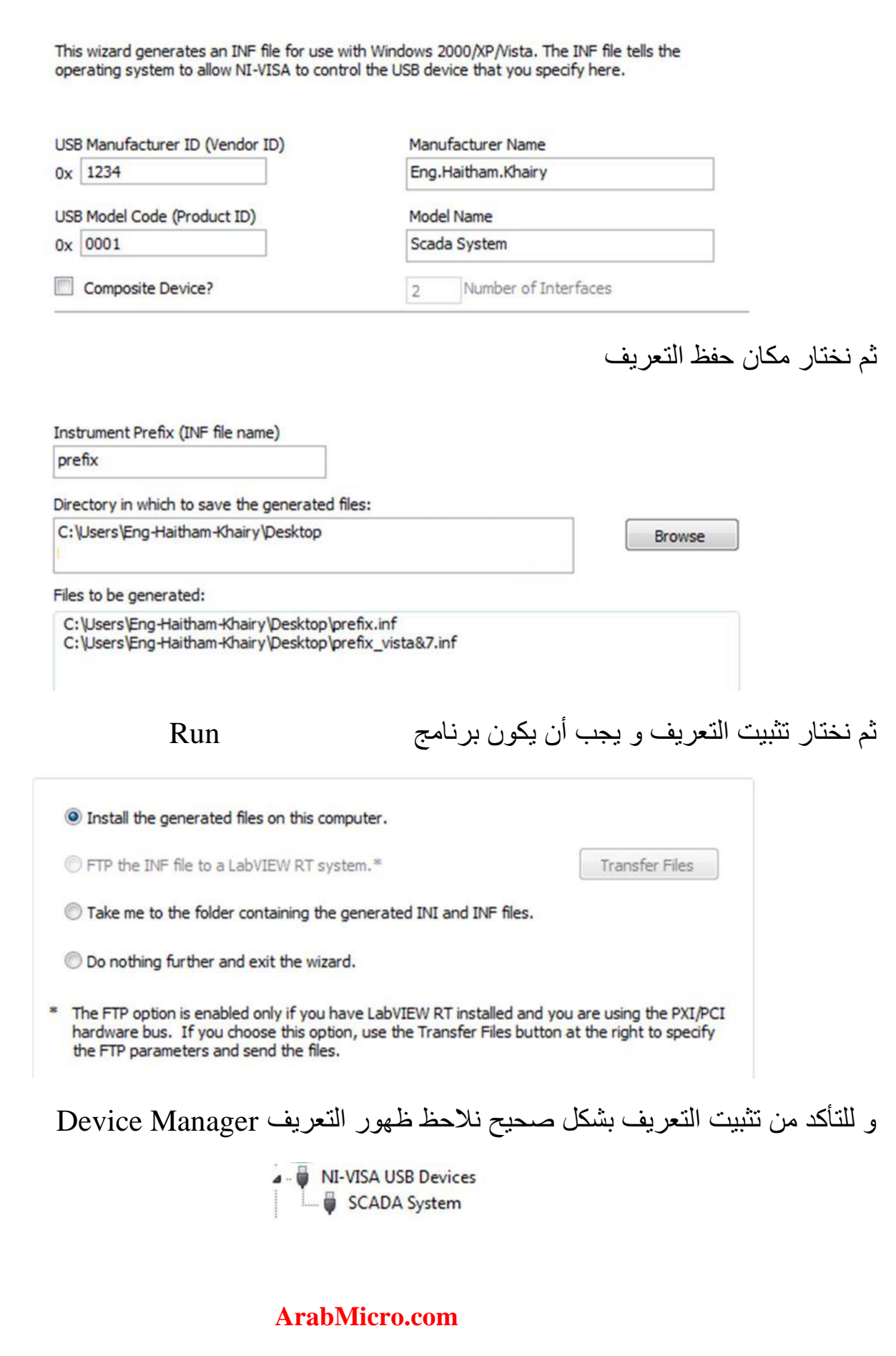

فى حالة عدم توفر لديك NI-VISA بمكنك أتباع الخطوات التالية<br>1. تنصيب الدر ايفر الذى تم أنشاءه بنفس الطر يقة الأولى

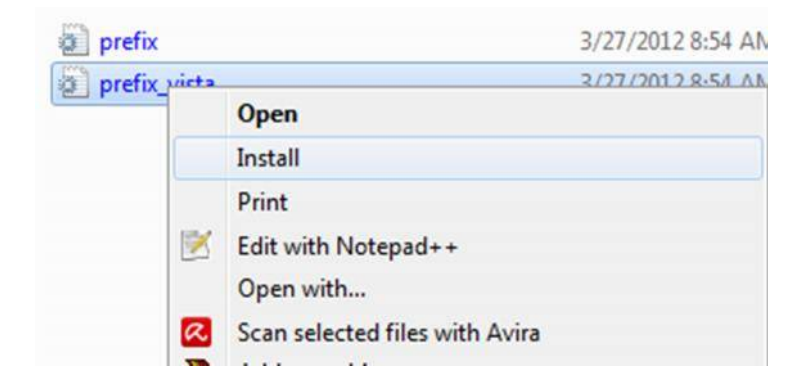

# .2 من Manager Device یتم عمل Update

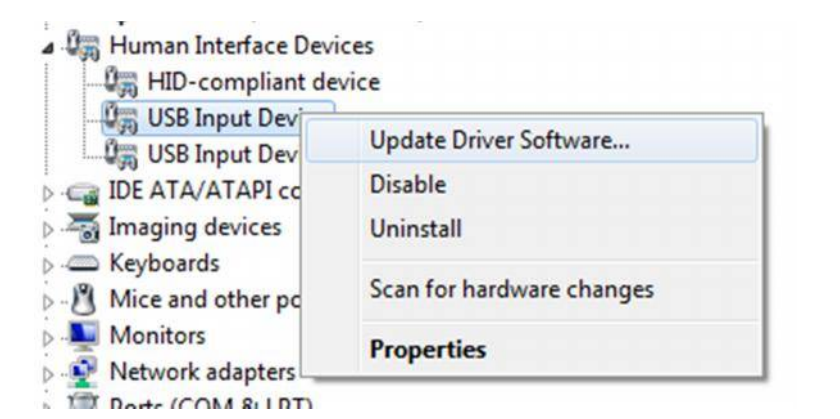

.3 یتم أختیار البحث عن مكان التعریف

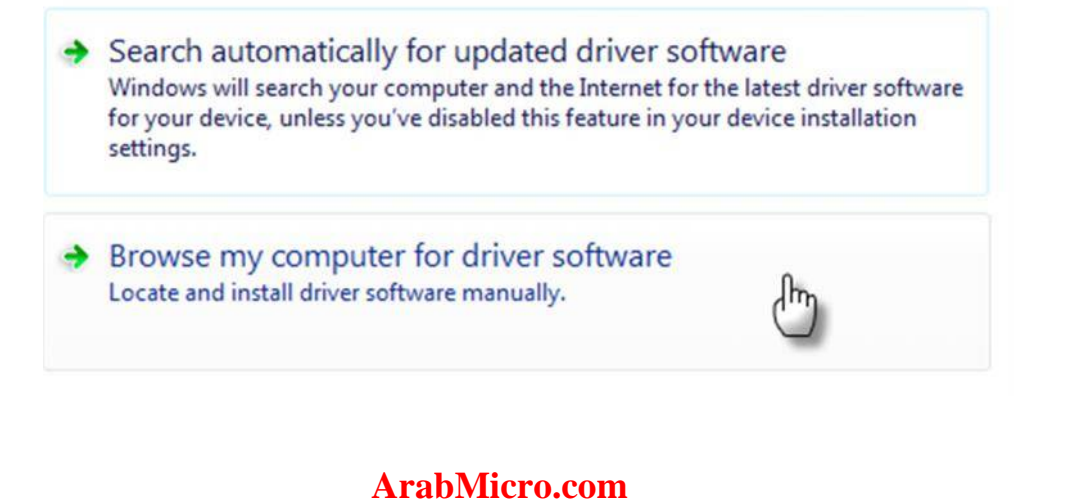

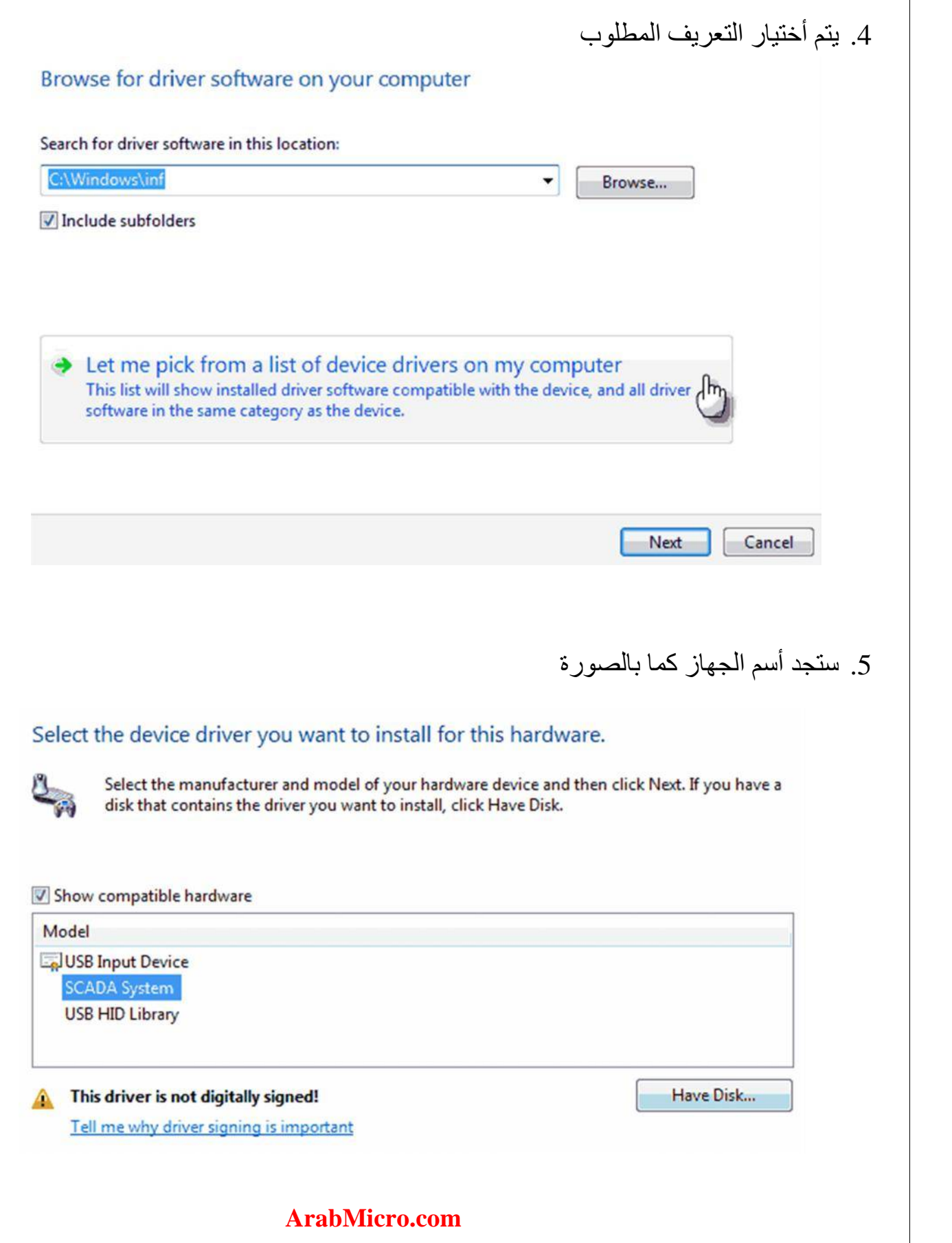

<span id="page-26-0"></span>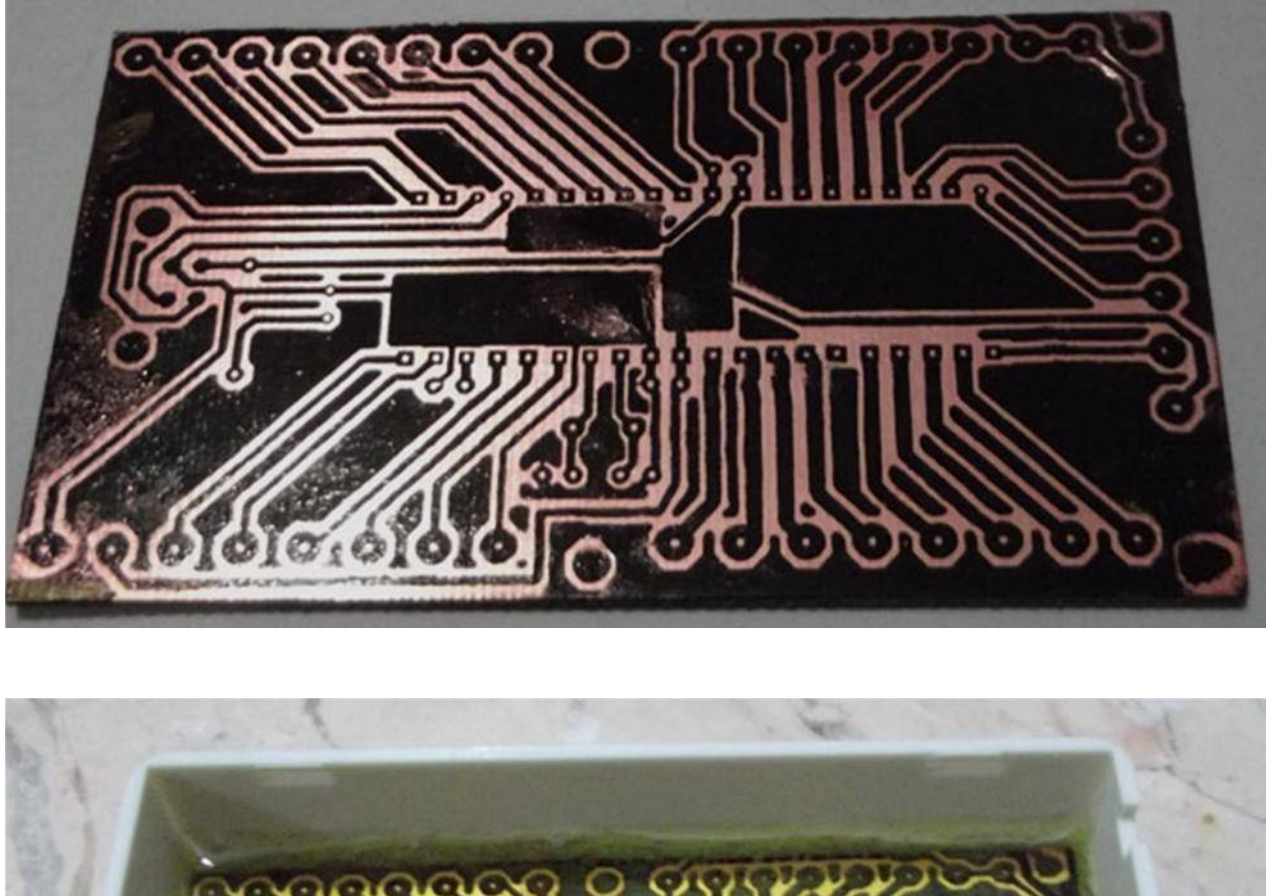

<span id="page-26-1"></span>

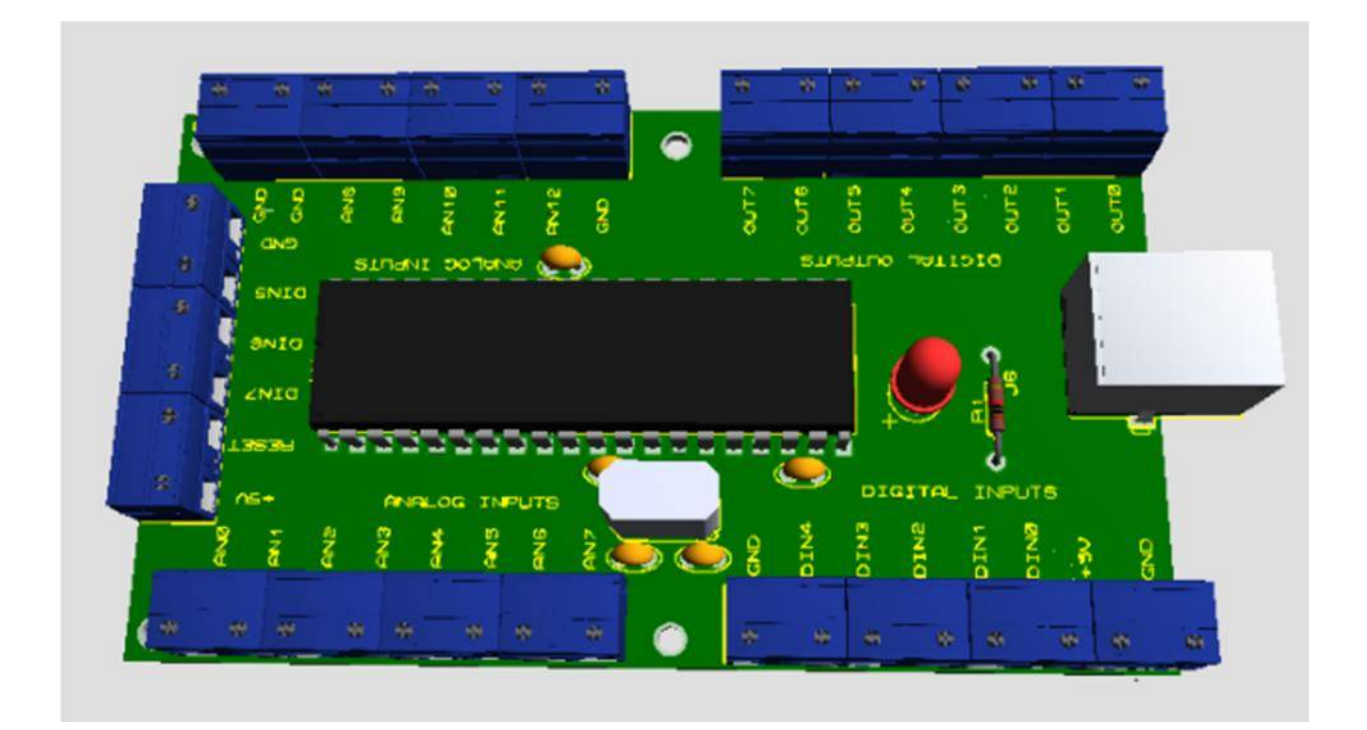

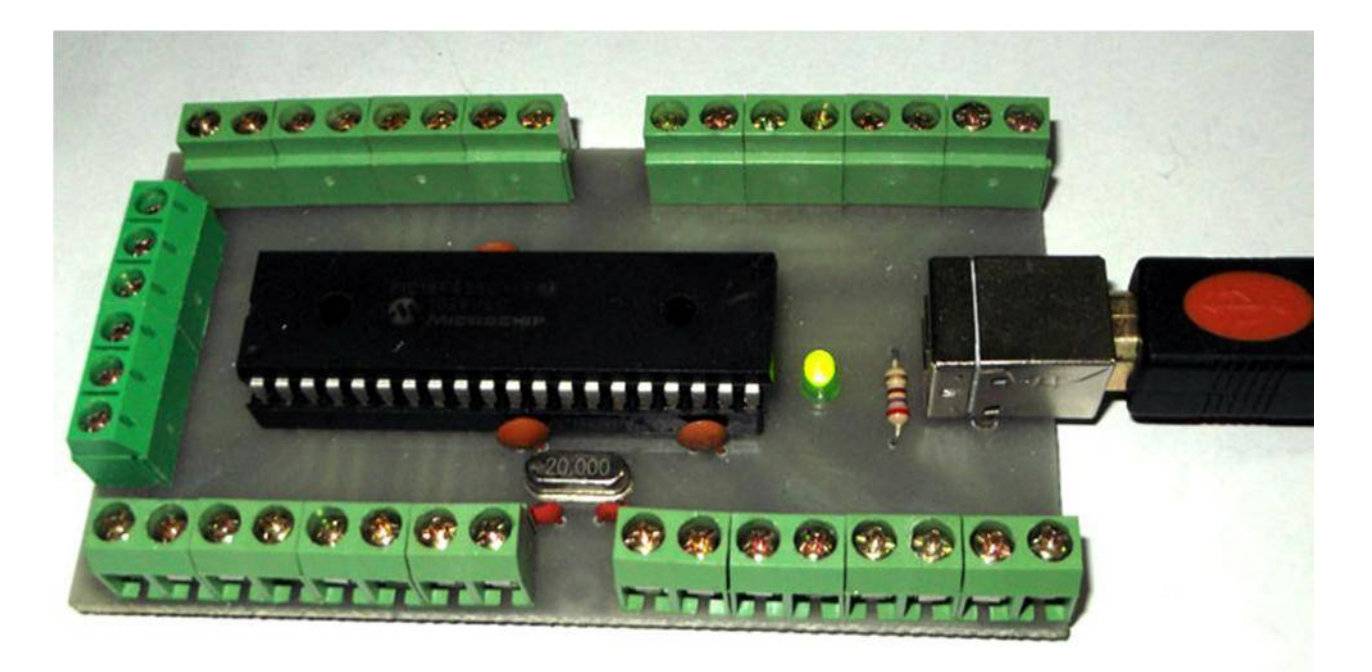

و يمكنك مشاهدة فيديو هات الدائر ة [http://www.youtube.com/channel/UC\\_YERaNMA9pfMjZ5M0-tLrg](http://www.youtube.com/channel/UC_YERaNMA9pfMjZ5M0-tLrg) و یمكنك شراء الدائرة من الرابط التالى <http://arabmicro.com/products.php>

# **المؤلف**

**الجامعة : أسیوط التخصص : مھندس میكاترونیات الأسم : ھیثم خیرى**

**[eng.haitham.khairy@gmail.](mailto:eng.haitham.khairy@gmail.com)com : الأیمیل**

**الھاتف : 01112970435**

**[http://arabmicro.com](http://arabmicro.com/)** :